**INICIO DE TRÁMITE EN PLATAFORMA TAD** OBRA PUBLICADA - SOFTWARE

# Este trámite -de carácter obligatorio- te permite registrar ante la Dirección Nacional del Derecho de Autor (DNDA) un software de tu autoría que se encuentra ya en estado de conocimiento público.

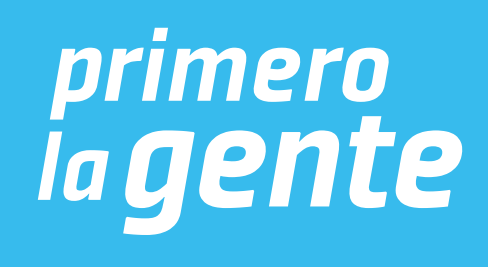

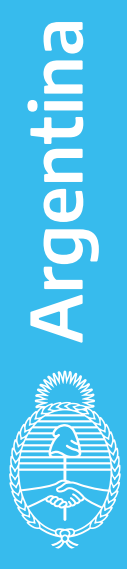

**Para mayor información, contactarse a: obrapublicada\_dnda@jus.gob.ar**

# Para empezar, ingresá a: **https://tramitesadistancia.gob.ar/tramitesadistancia/inicio-publico**

**IMPORTANTE:** Antes de iniciar el trámite, tenés que tener los depósitos bancarios correspondientes

Consultá los aranceles haciendo click **acá**

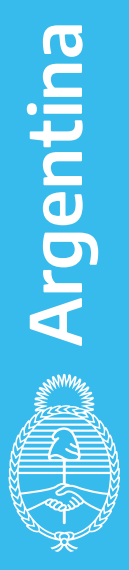

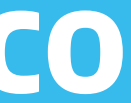

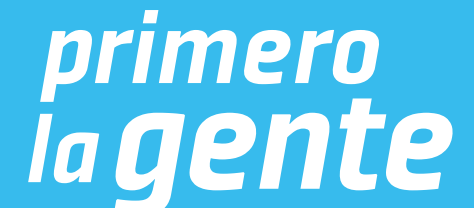

# Iniciá sesión con DNI, a través de la AFIP, o alguna de las otras opciones habilitadas

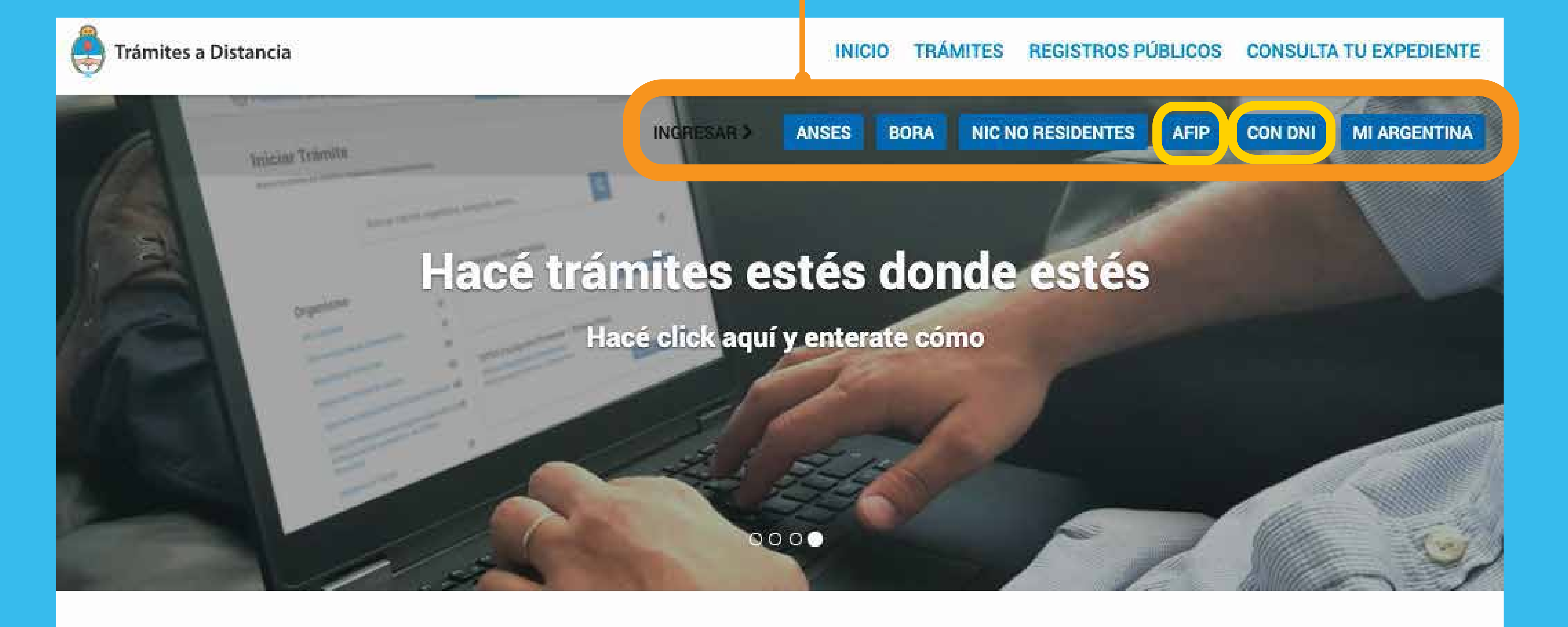

Buscar trámite, organismo, categoría, temas...

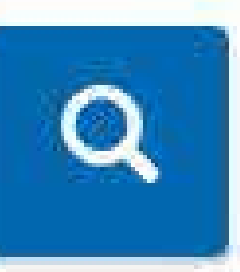

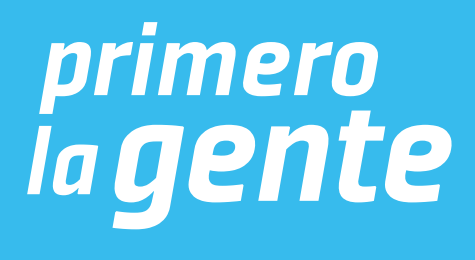

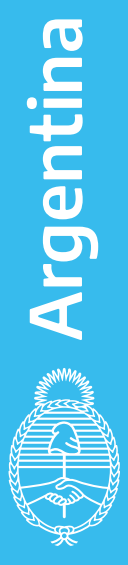

# Para iniciar sesión con DNI

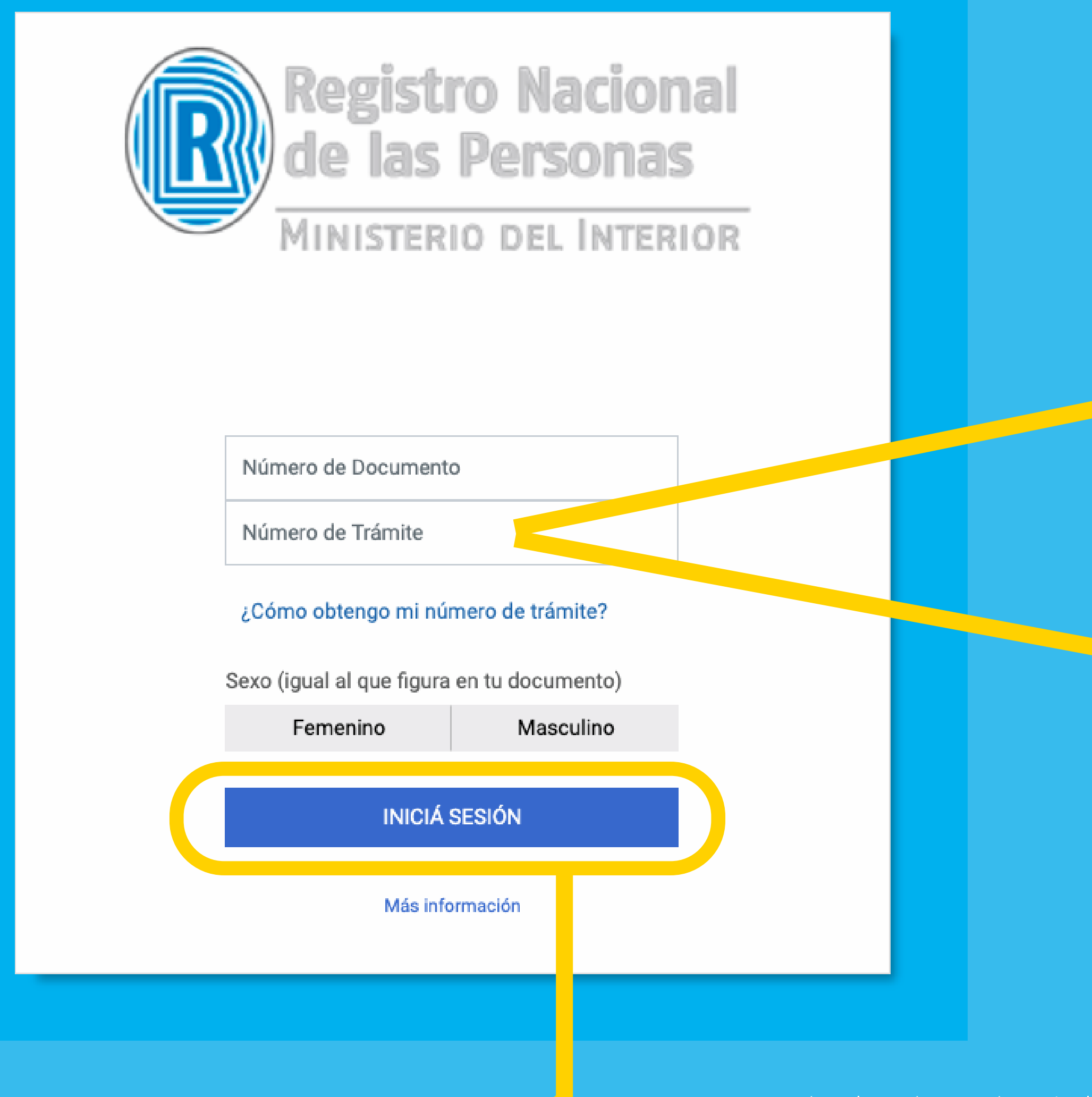

Una vez cargados los datos, hacé click en **INICIÁ SESIÓN**

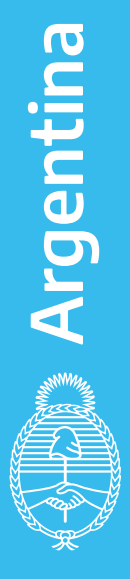

#### Número de Trámite en DNI NUEVO (11 dígitos)

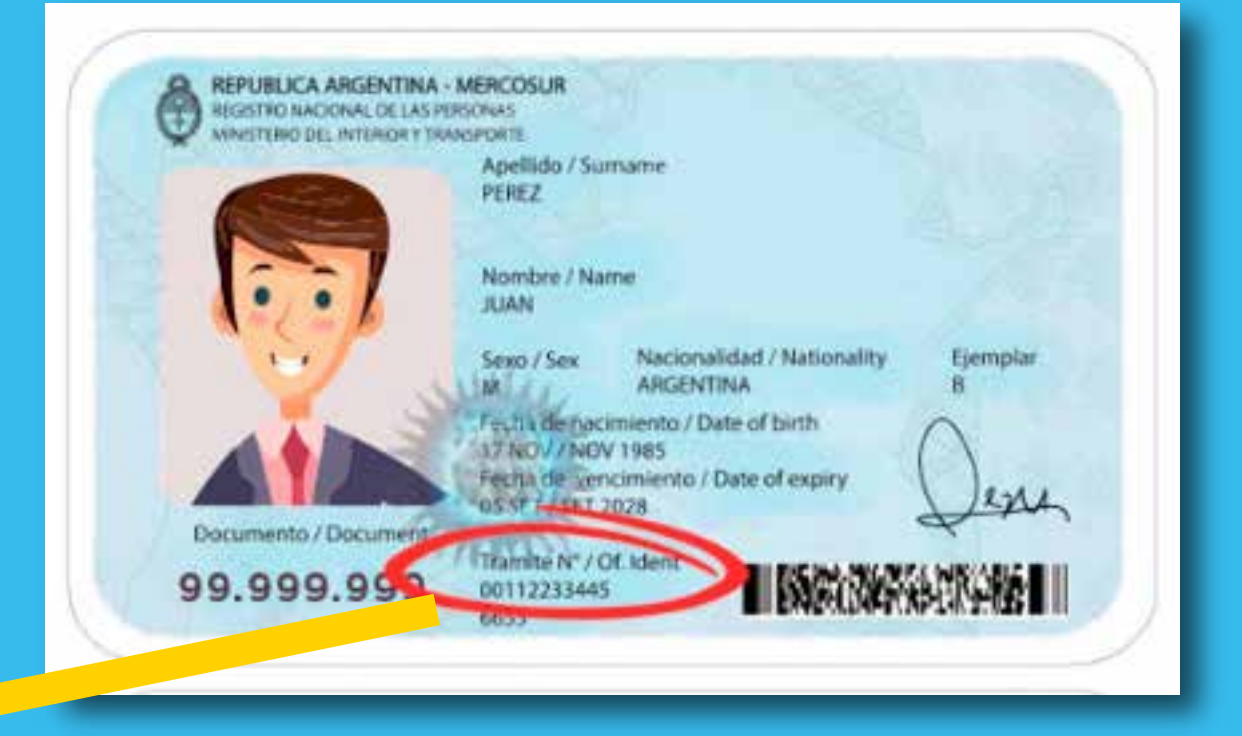

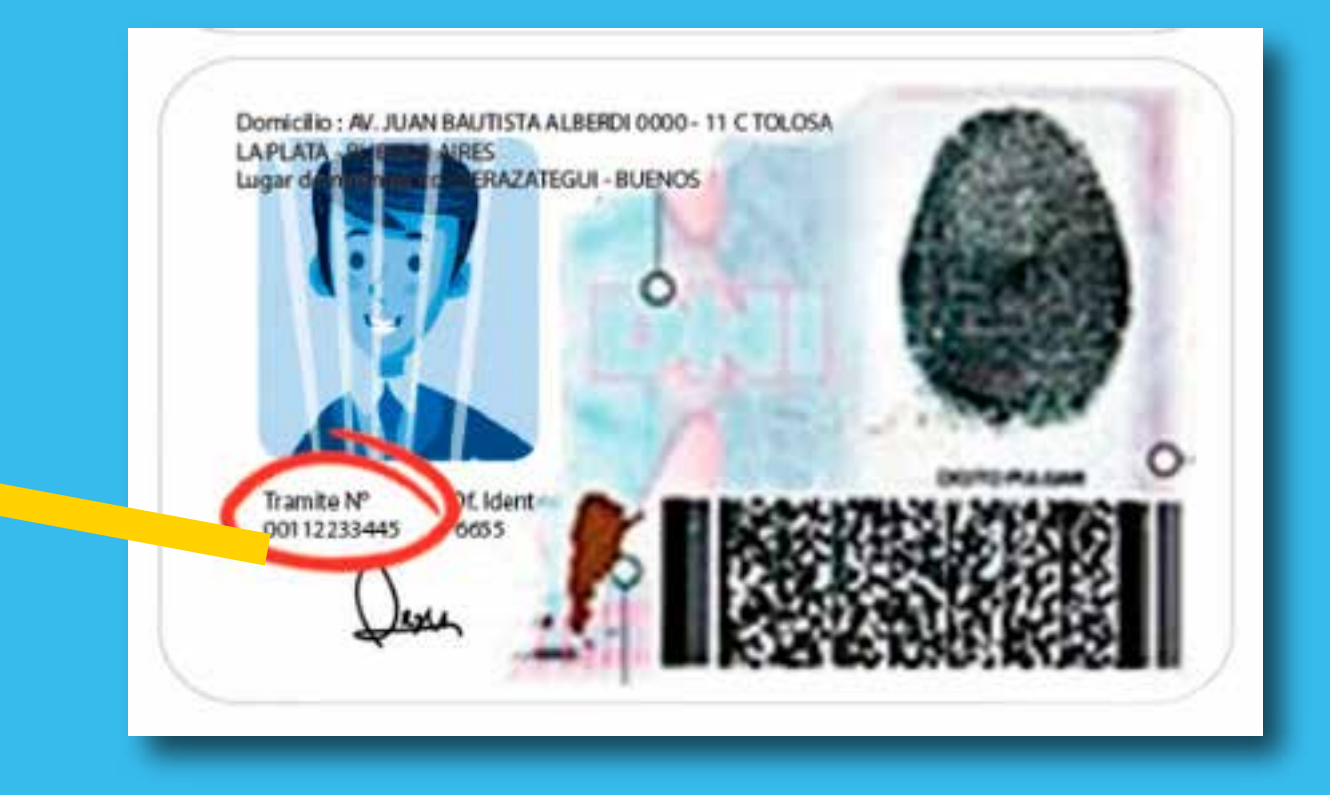

Número de Trámite en DNI VIEJO (11 dígitos)

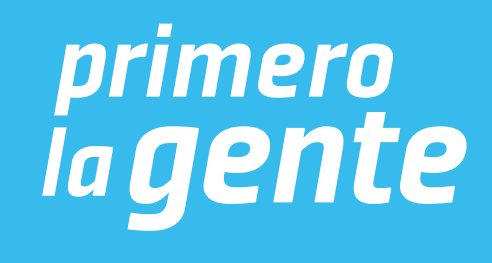

# Para iniciar sesión a través de AFIP

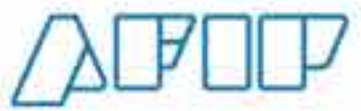

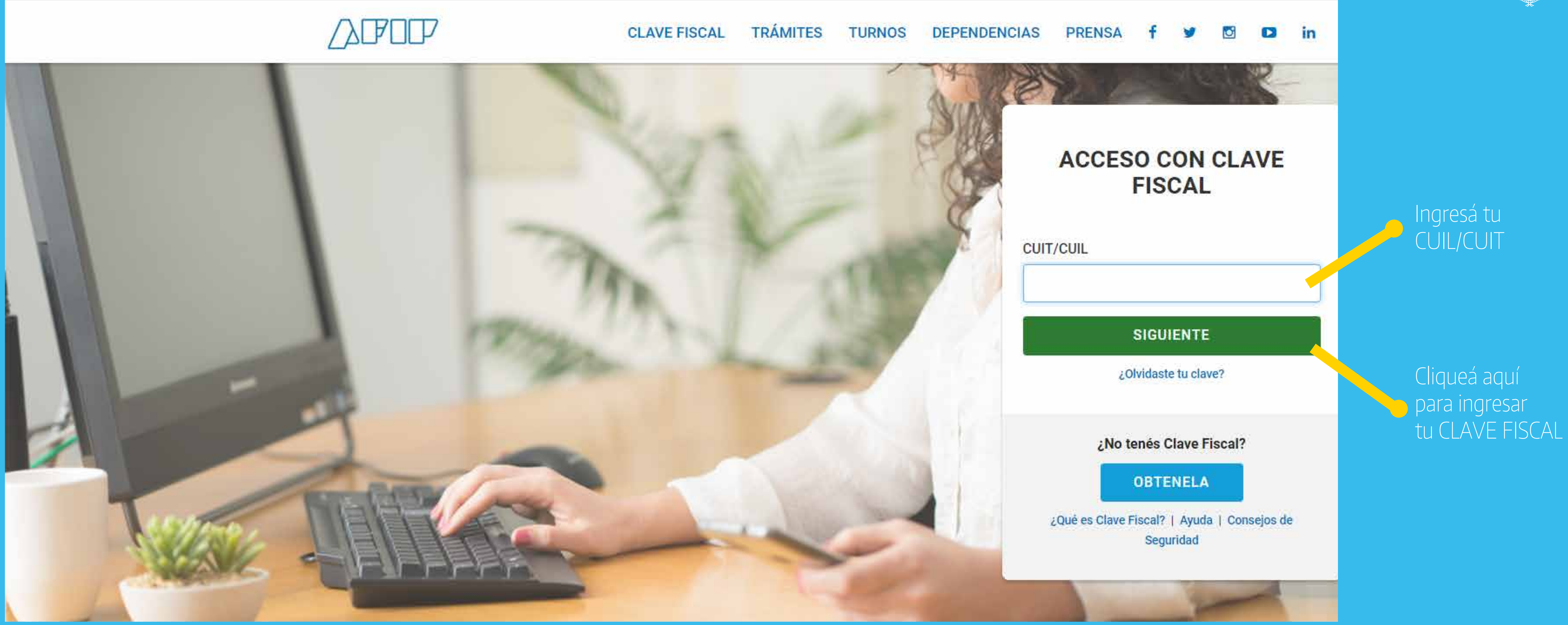

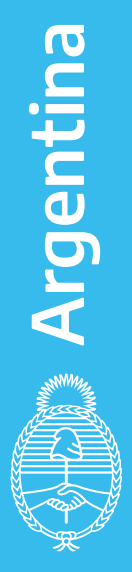

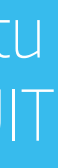

# Luego de ingresar con tu usuario, completá el buscador con el siguiente texto: **"publicada - software"**

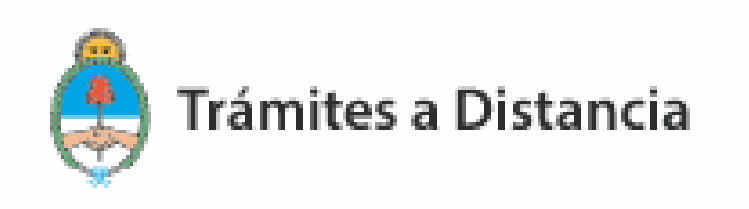

# **Iniciar Trámite**

Busca tu trámite por Nombre, Organismo o Temática relacionada

Buscar trámite, organismo, categoría, temas...

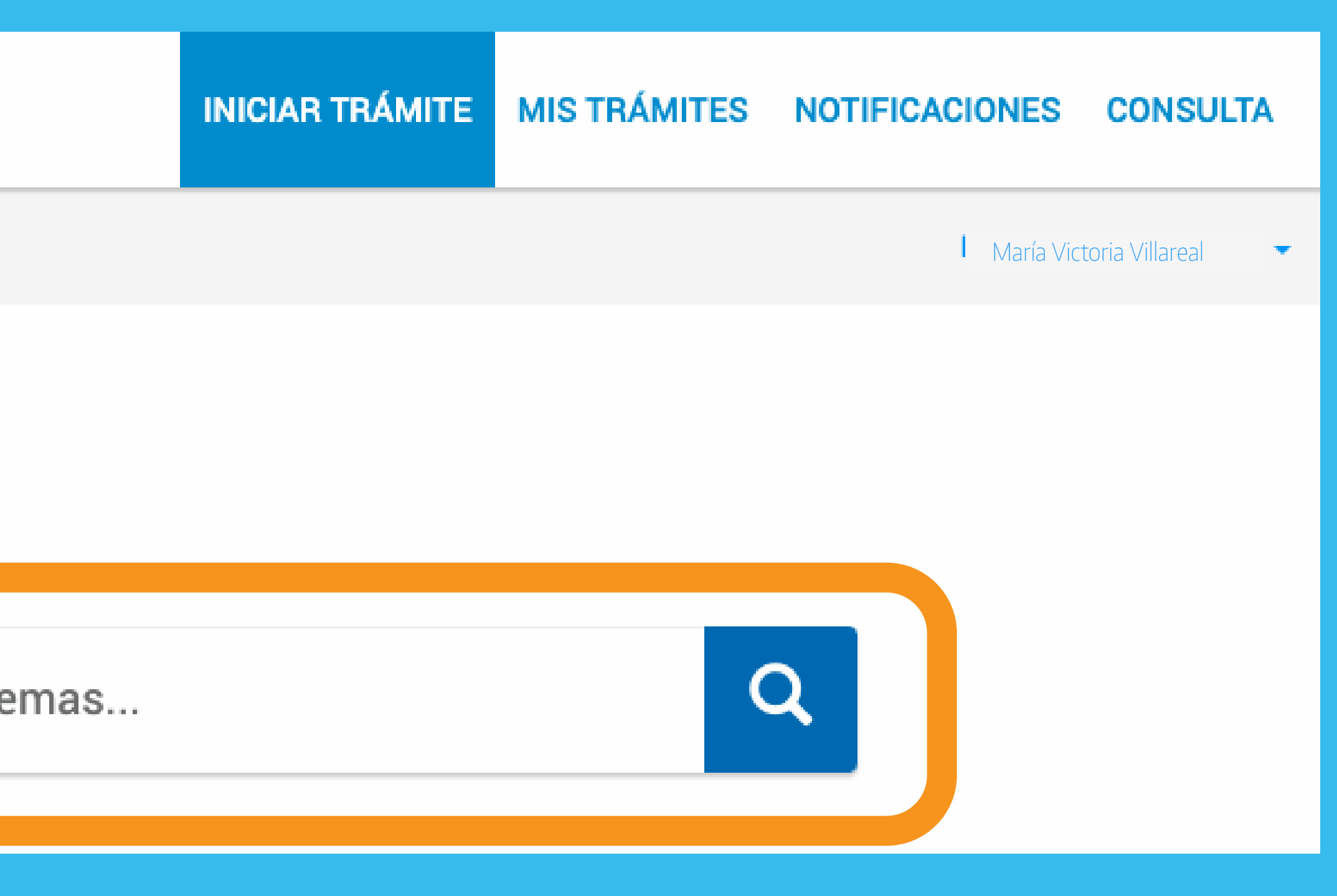

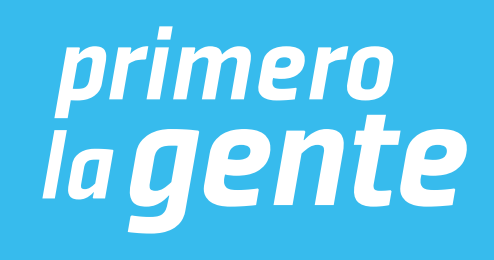

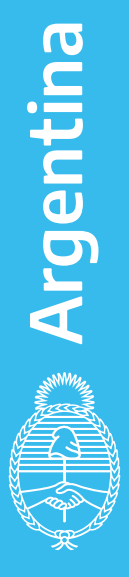

## Luego de buscar, aparecerá el resultado.

### **Iniciar Trámite**

Busca tu trámite por Nombre, Organismo o Temática relacionada

publicada - software

#### Organismo

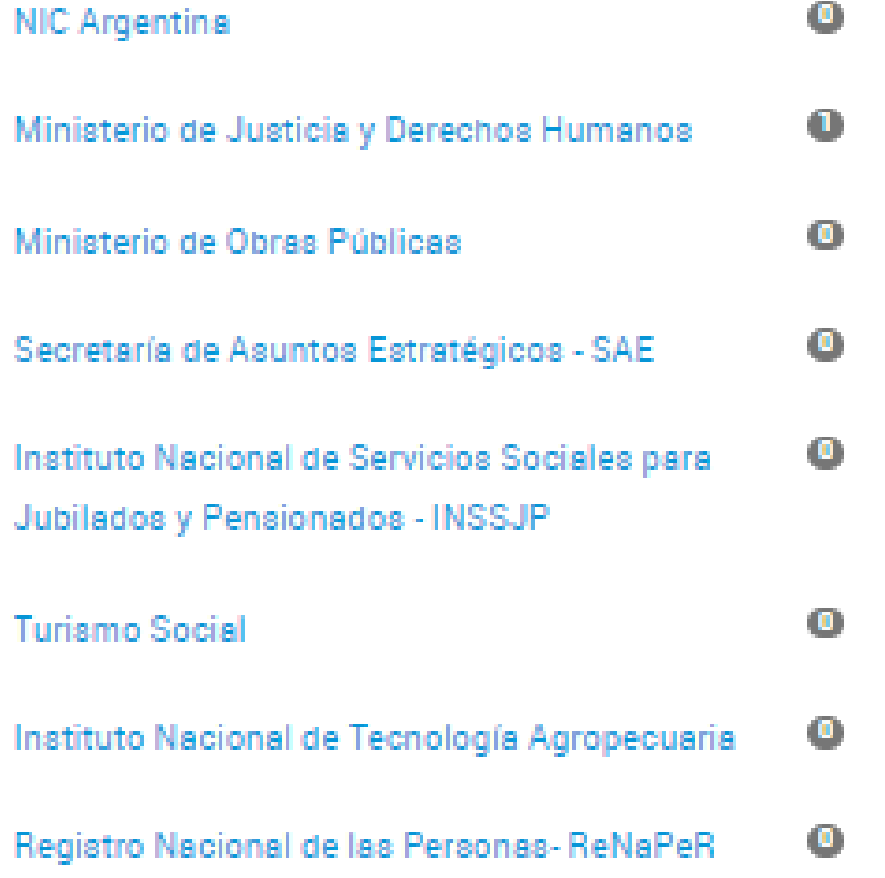

#### Se encontró 1 resultado

Inscripción de obra publicada - Software #Con DNI #Derecho de autor #Ministerio de Justicia y Derechos Humanos #Educación y Cultura Para pagar este trámite se deberá realizar depósito o transferencia bancaria de \$2.500 al FONDO COOPERADOR LEY 23412 DNDA-CESSI (CUIT 30-65309254-3). CBU Nº: 01400199-01401901247953. BANCO DE LA NACION, CUENTA CORRIENTE Nº: 12479/5. Para efectuar el pago correspondiente a la TASA deberá realizar depósito o transferencia bancaria AL FONDO NACIONAL DE LAS ARTES (30-54667741-5), CBU Nº: 0110 5995 2000 0000 5479 29, BANCO DE LA NACION, CUENTA CORRIENTE Nº: 547/92. EL TRÁMITE NO ESTARÁ CONCLUIDO HASTA QUE NO SE HAYA ENVIADO A LA DNDA LA OBRA CON SU CARÁTULA CORRESPONDIENTE.

Mostrando 1 a 1 de 1-ver.

-51  $\sim$ 

# Q

*S* DETALLES

**INICIAR TRÁMITE** 

« Anterior

Siguiente »

Descripción

Este trámite contempla la inscripción de obras de software puestas en conocimiento del público.

Puede realizarlo el autor, el titular o quienes ellos designen.

Para llevar adelante el trámite se deberá:

- 1. Completar los Datos del Trámite.
- 2. Subir la siguiente documentación obligatoria:
- Comprobante de Pago del trámite (Valor del trámite \$2.500).
- Comprobante de pago de Tasa (0.2% del costo del ejempiar con un mínimo de 4,11).

Si optó por presentación física, al finalizar, se otorgará un número de Expediente Electrónico (carátula del expediente), el cual deberá presentarse junto con una copia de la obra (CODIGO EJECUTABLE) en la Dirección Nacional del Derecho de Autor, Moreno 1230 - Ciudad Autónoma de Buenos Aires, en el horario de 9:30 a 14:30 hs.

Si optó por la opción digital, una vez iniciado el expediente recibirá una comunicación en la cual se detallará el procedimiento para la carga digital de la obra.

La Disposición 2 - E/2016 establece que en los formularios de solicitud tipo de inscripción de obras publicadas, página web y programa de computación, se podrá declarar la información de origen de la obra y anexar la documentación y certificados que el solicitante considere pertinente. Asimismo, el solicitante podrá presentar el código fuente de las obras publicadas de software de modo cifrado o encriptado, siendo responsable el titular de proveer las herramientas necesarias en caso que dicho código tenga que ser descifrado o desencriptado, a requerimiento de cualquier autoridad legitimada.

**CERRAR** 

Es conveniente guardar estos datos para realizar después el pago.

*primero<br>la gente* 

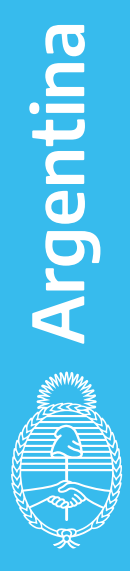

#### Cliqueá en **DETALLES** para interiorizarte con el trámite.

Cliqueá aquí para continuar con el trámite.

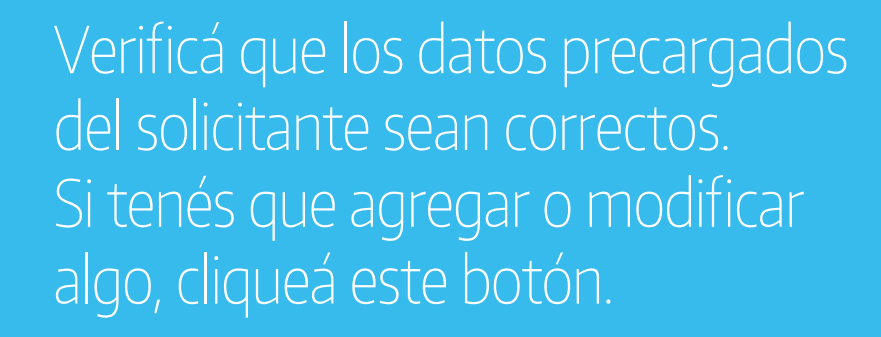

Una vez confirmados los datos, hacé click en el botón **"CONTINUAR"** 

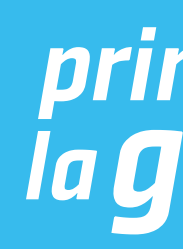

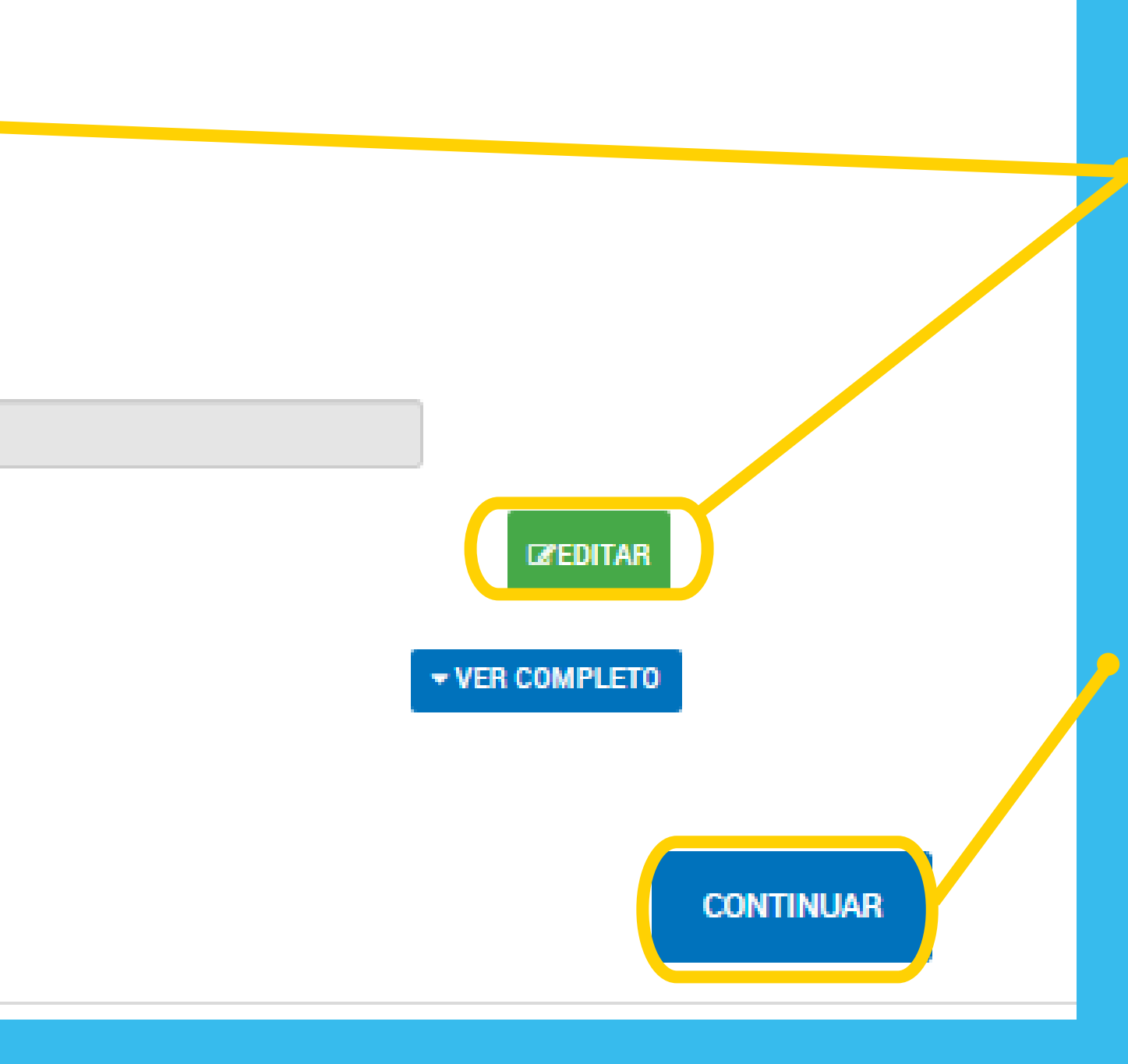

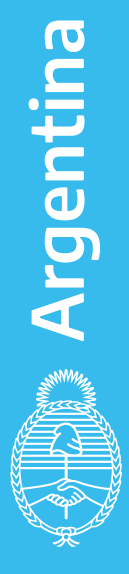

*primero<br>la gente* 

# Al iniciar el trámite, aparecerá esta pantalla.

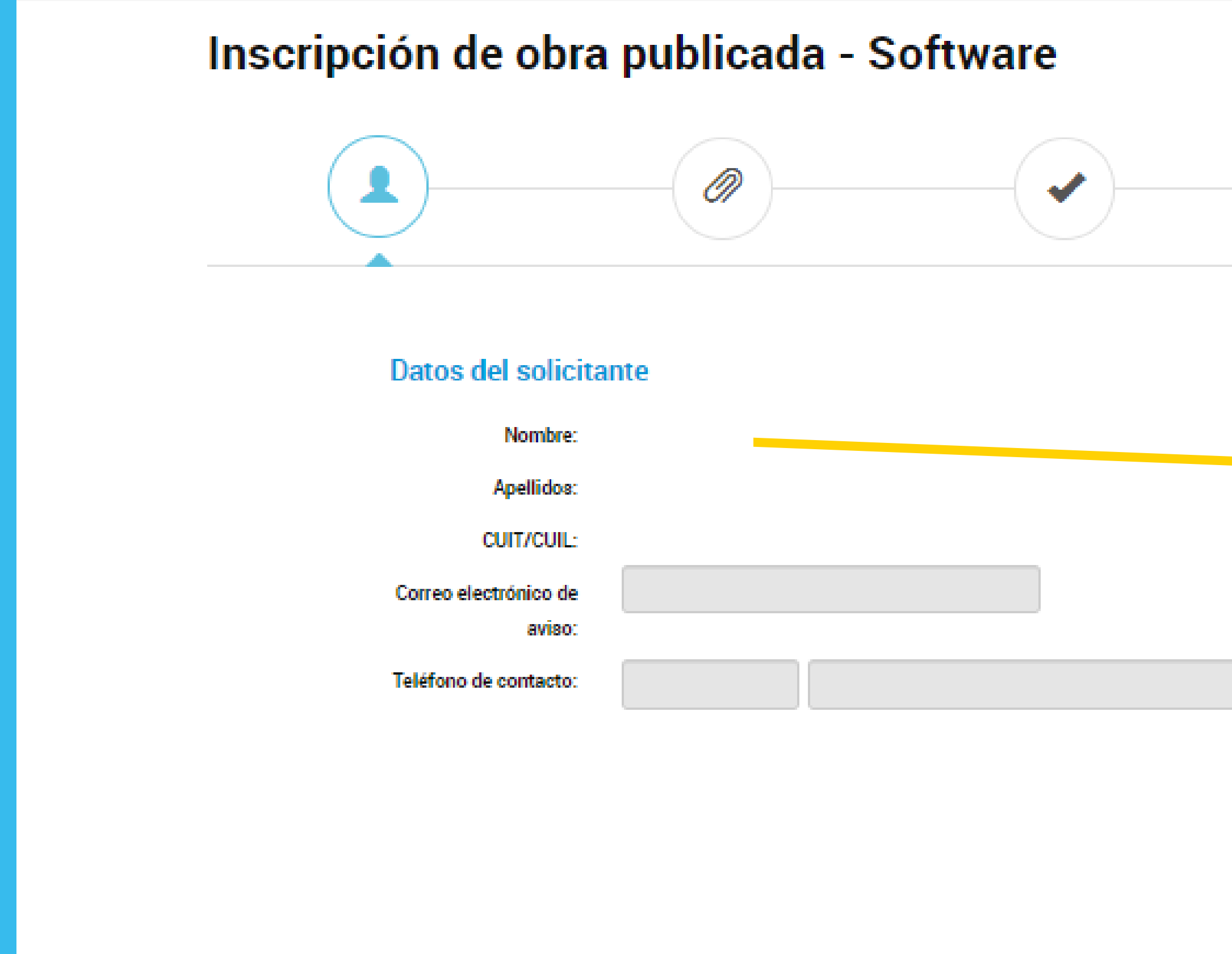

# Luego aparecerá esta pantalla. \* Los campos marcados con el asterisco rojo son obligatorios

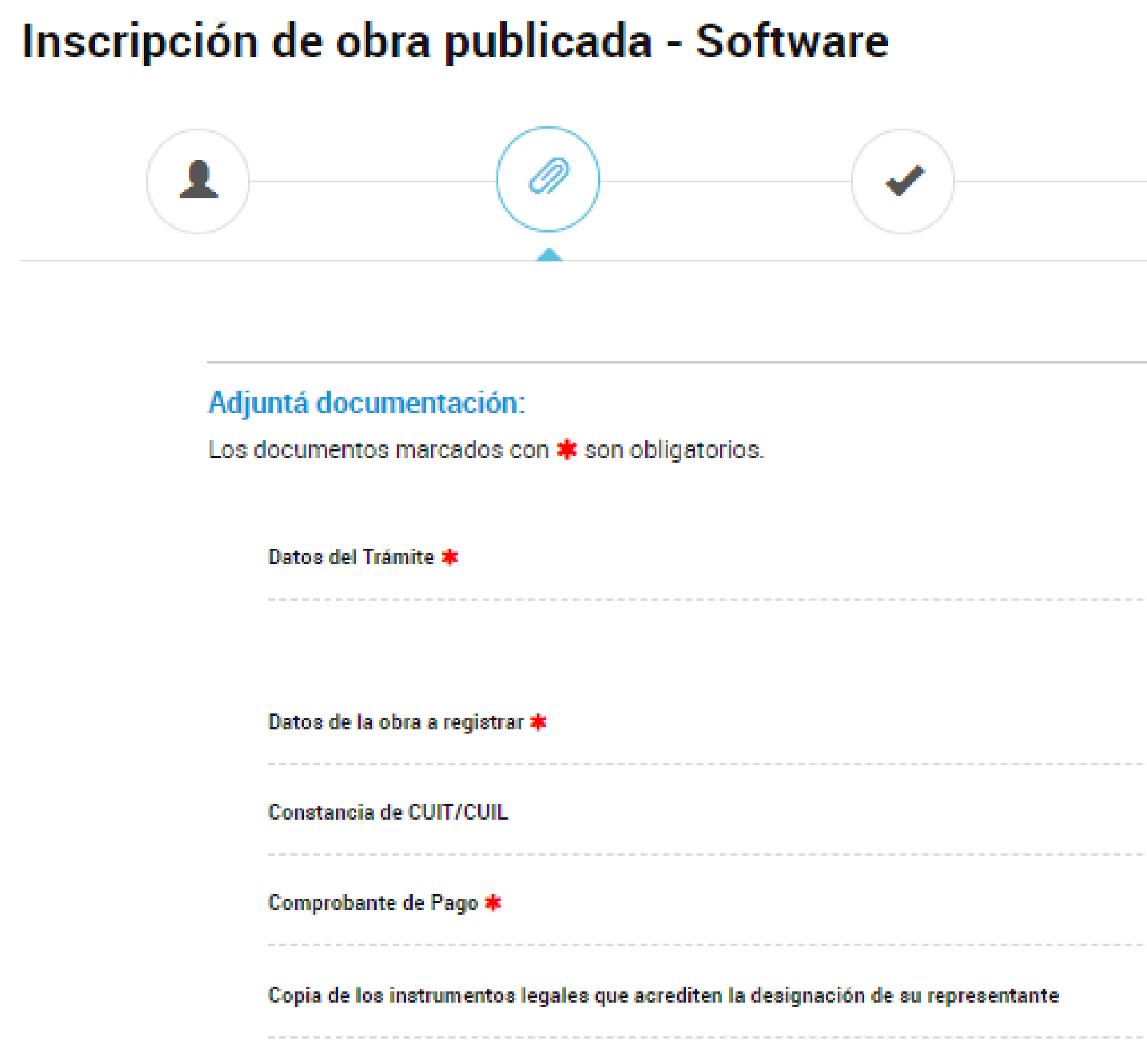

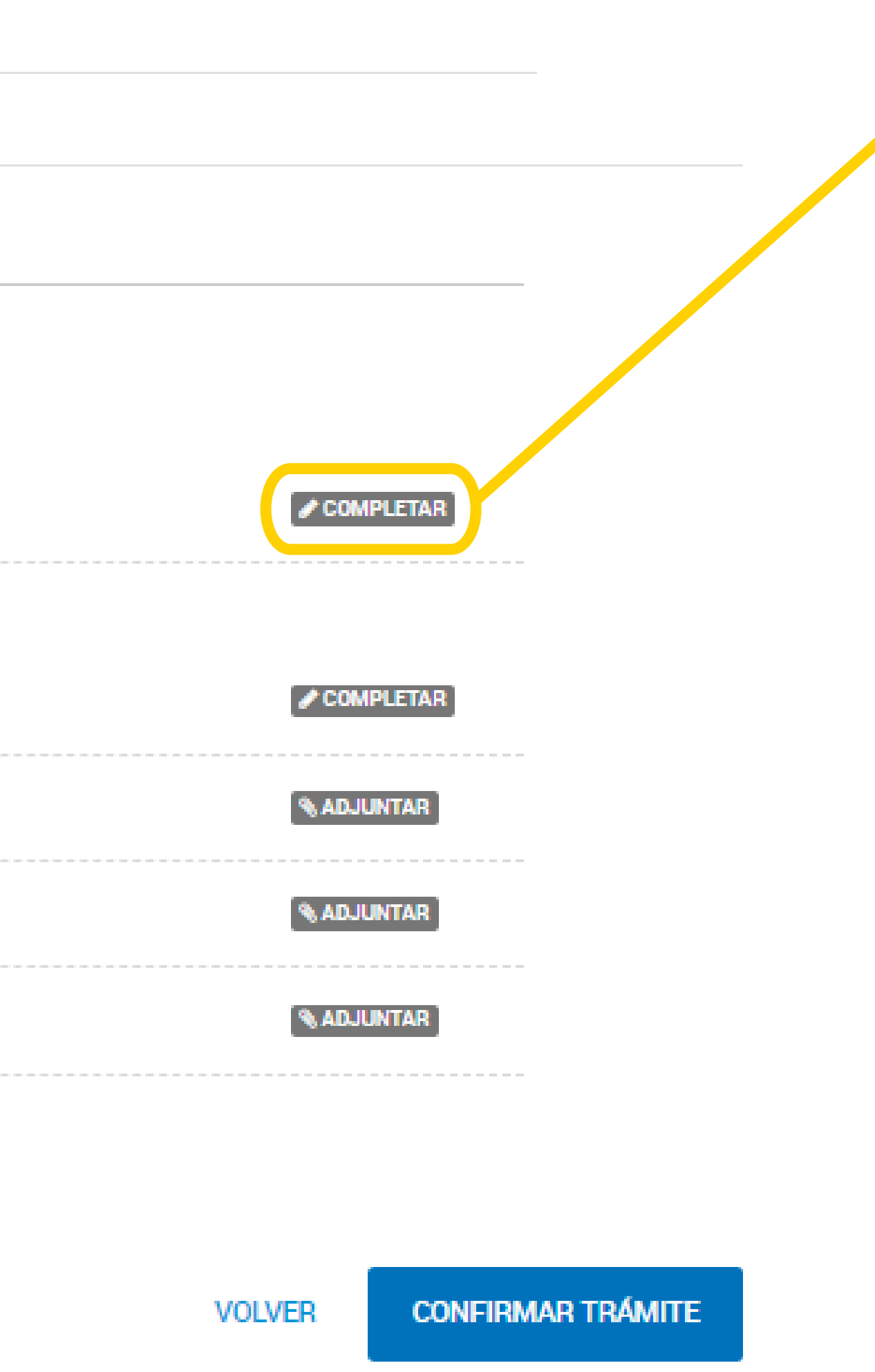

**Cliqueá aquí para empezar** a cargar los datos y te va a aparecer la posibilidad de elegir el modo en que vas a presentar tu obra.

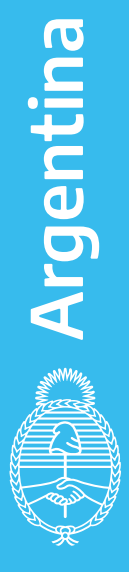

Adjuntá el comprobante de pago del trámite por depósito o transferencia bancaria de \$ 2.500 al Fondo Cooperador Ley 23.412 DNDA-CESSI; CUIT N° 30-65309254-3; CBU Nº: 0140019901401901247953; Banco de la Provincia de Buenos Aires, Cta.Cte. Nº: 12479/5.

# Primero aparece la posibilidad de elegir el modo en que vas a depositar tu obra.

#### Inscripción de obra publicada - Software

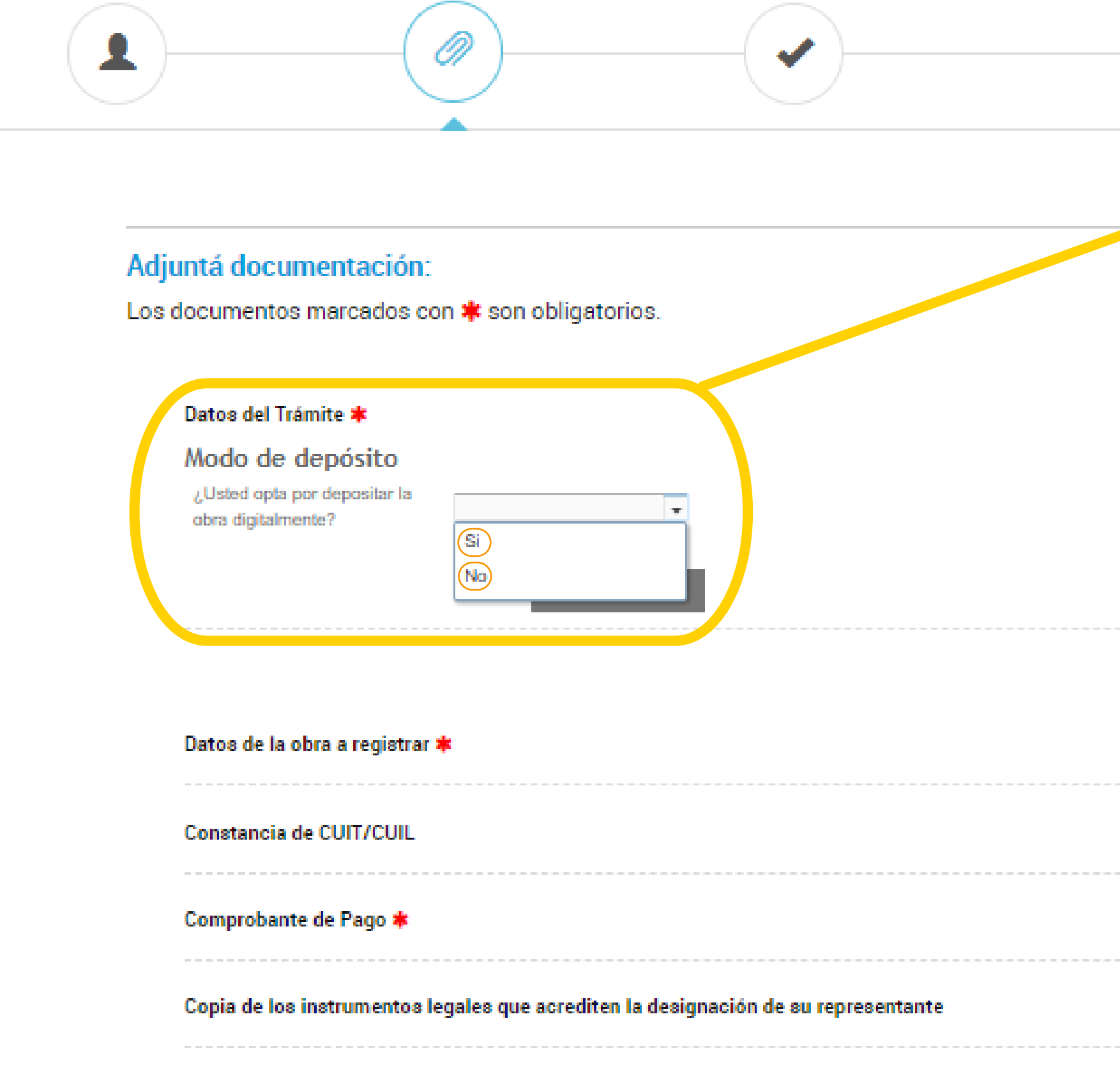

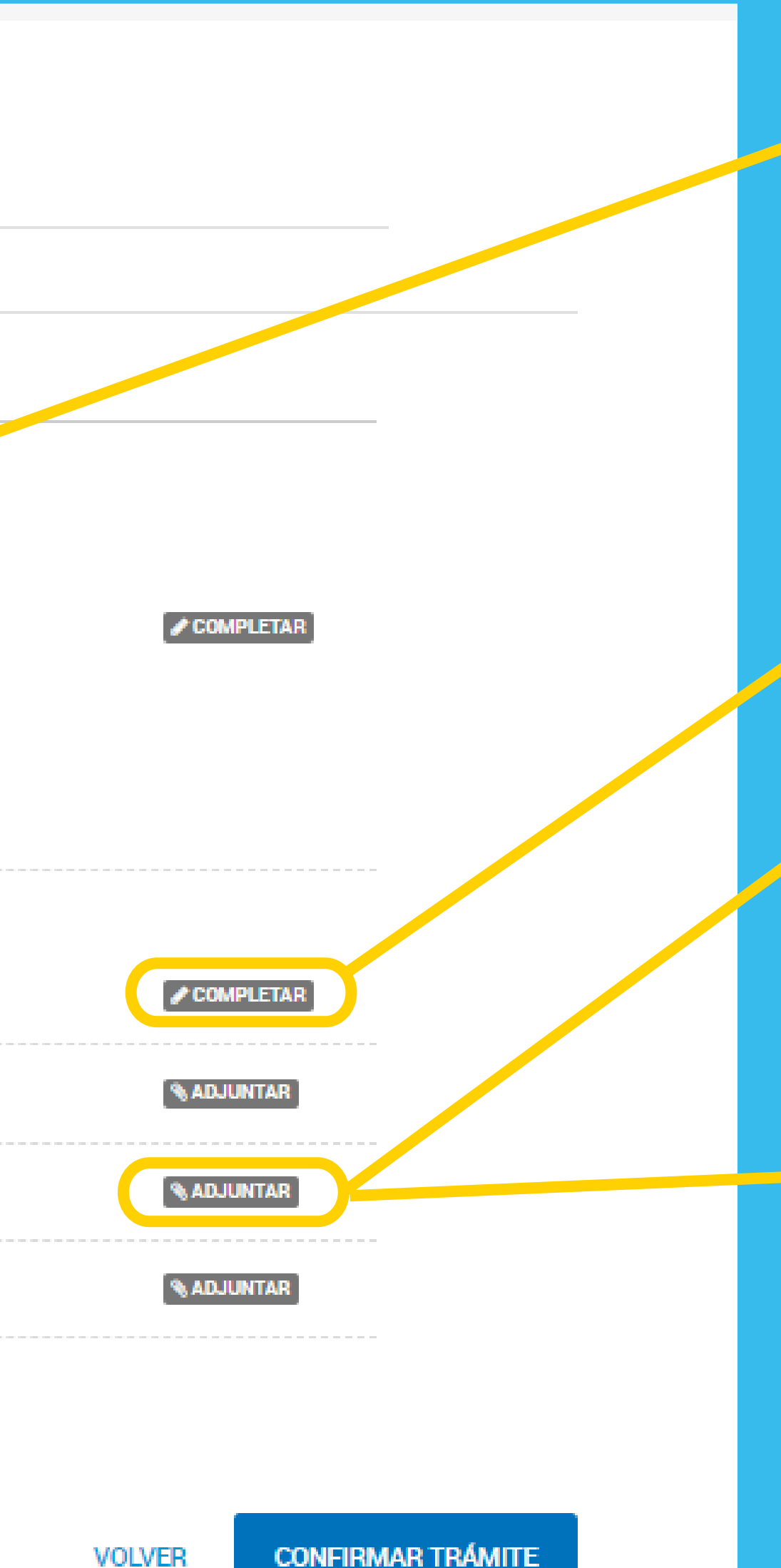

Adjuntá también el comprobante de pago de la tasa por depósito o transferencia bancaria de 0,2 % del costo del ejemplar.(mínimo \$ 4,11) al Fondo Nacional de las Artes; CUIT N°: 30-54667741-5; CBU N°: 0110599520000000547929 Banco Nación, Cta.Cte. N°: 547/92, Sucursal Plaza de Mayo.

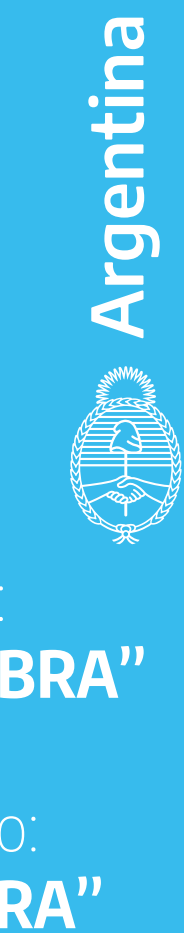

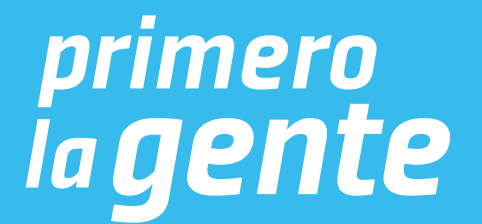

Si optás por depositarla digitalmente seleccioná **Si** y seguí los pasos del instructivo: **"MODO DE DEPÓSITO DIGITAL DE LA OBRA"** Si no querés depositarla digitalmente seleccioná **No** y seguí los pasos del instructivo: **"MODO DE DEPÓSITO FÍSICO DE LA OBRA"**

Completá el formulario con todos los datos de la obra.

# **MODO DE DEPÓSITO DIGITAL DE LA OBRA**

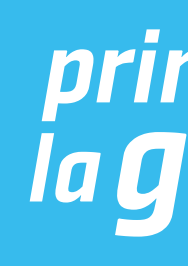

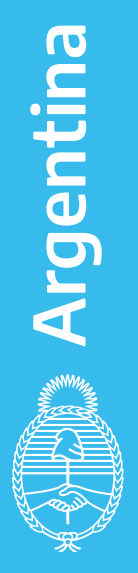

## Una vez que hiciste click en **"Si"**, se desplegarán los siguientes campos:

#### Modo de depósito

¿Usted opta por depositar la obra digitalmente?

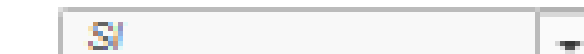

#### Depósito digital

En caso de corresponder depósito legal y a efectos de cumplir con el mismo, se autoriza a la DNDA a remitir copia del ejemplar digital de la obra presentada a registro, a los distintos destinatarios de dicho depósito.

Dirección de correo eléctronico a la cual requiere que le sea remitida la contraseña para subir la obra digitalmente

Colocá tu correo electrónico para que puedas acceder al registro digital.

Una vez finalizada la carga de tu correo electrónico hacé click en **GUARDAR.**

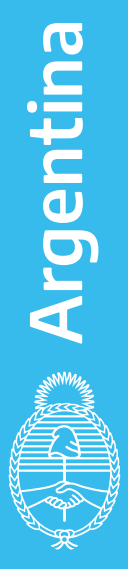

*primero<br>la gente* 

prueba@mail.com

Si la obra excede los 2 GB, deberá remitirla de manera física

Conforme la Disposición DNDA Nº 1-E/2018, luego de haber iniciado el trámite a través de la Plataforma TAD, deberán remitir las obras objeto de registro un plazo de SESENTA (60) días hábiles administrativos, contados a partir del día siguiente de haber iniciado el trámite.

Vencido el plazo referido en el artículo anterior sin que se hayan presentado las obras ante la DNDA, ésta remi una notificación, intimándolo a acompañar las mismas en un plazo de TREINTA (30) días hábiles administrativo contados a partir del día siguiente al de la notificación.

A su vez, vencidos los plazos referidos sin que se hayan presentado las obras ante la DNDA o bien no se haya cumplimentado las tareas de subsanación, se remitirá una notificación a través de la Plataforma TAD, comunicándole que su expediente fue remitido a guarda temporal para su archivo.

**GUARDAR** 

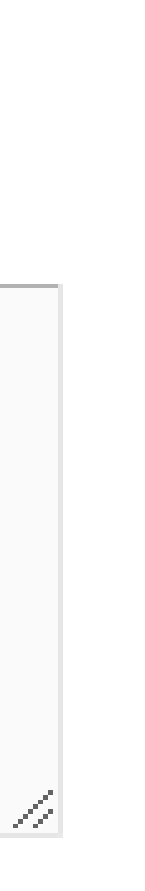

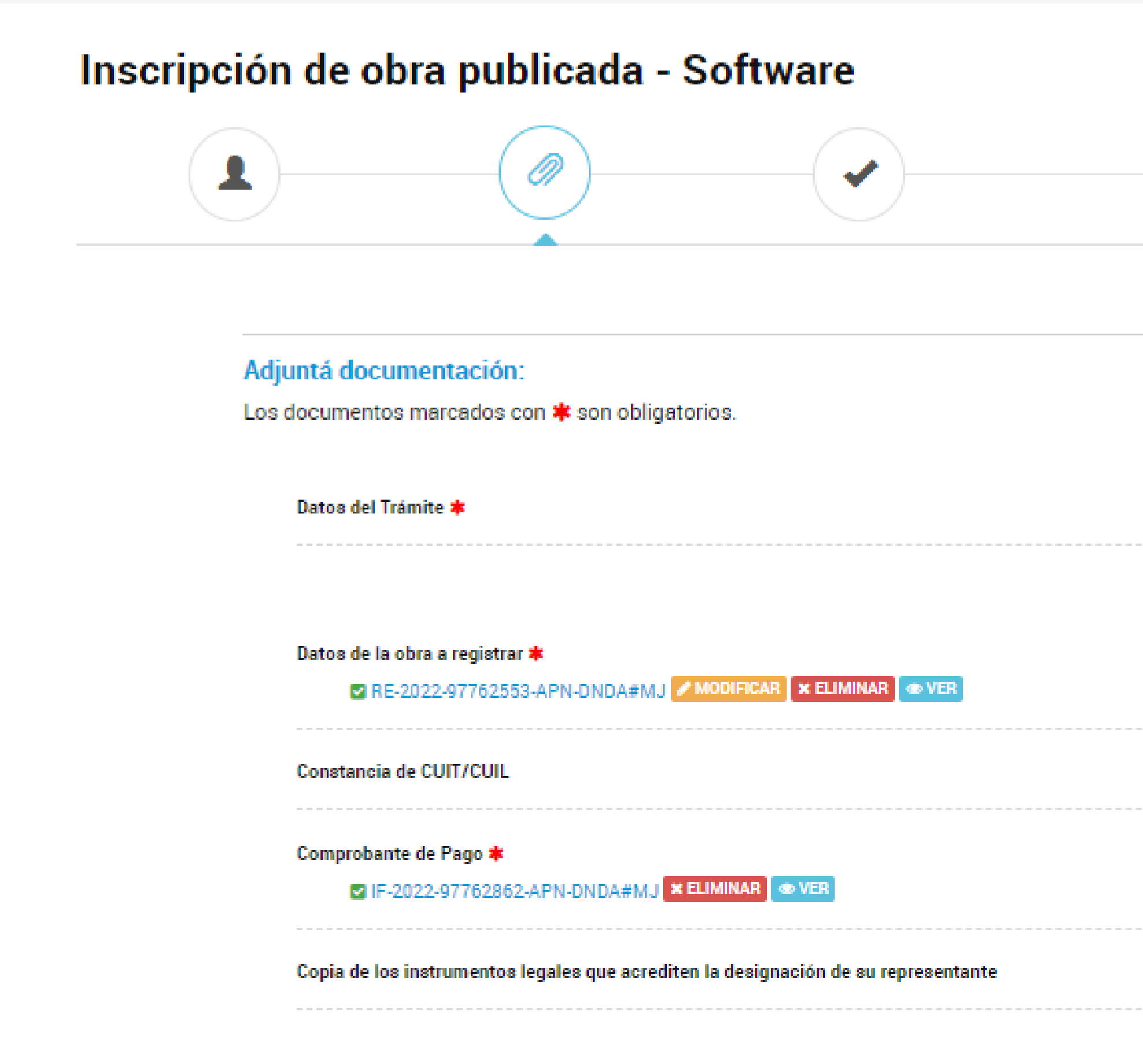

# Una vez que hiciste click en **GUARDAR**  te aparecerá la siguiente pantalla: Hacé click en **CONFIRMAR TRÁMITE:**

**% ADJUNTAR** 

 $\sqrt{\text{COMPLETAR}}$ 

 $\bullet$  COMPLETAR

**& ADJUNTAR** 

**ADJUNTAR** 

**CONFIRMAR TRÁMITE VOLVER** 

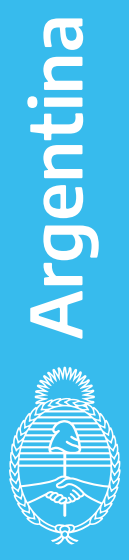

## Finalmente, te aparecerá esta pantalla.

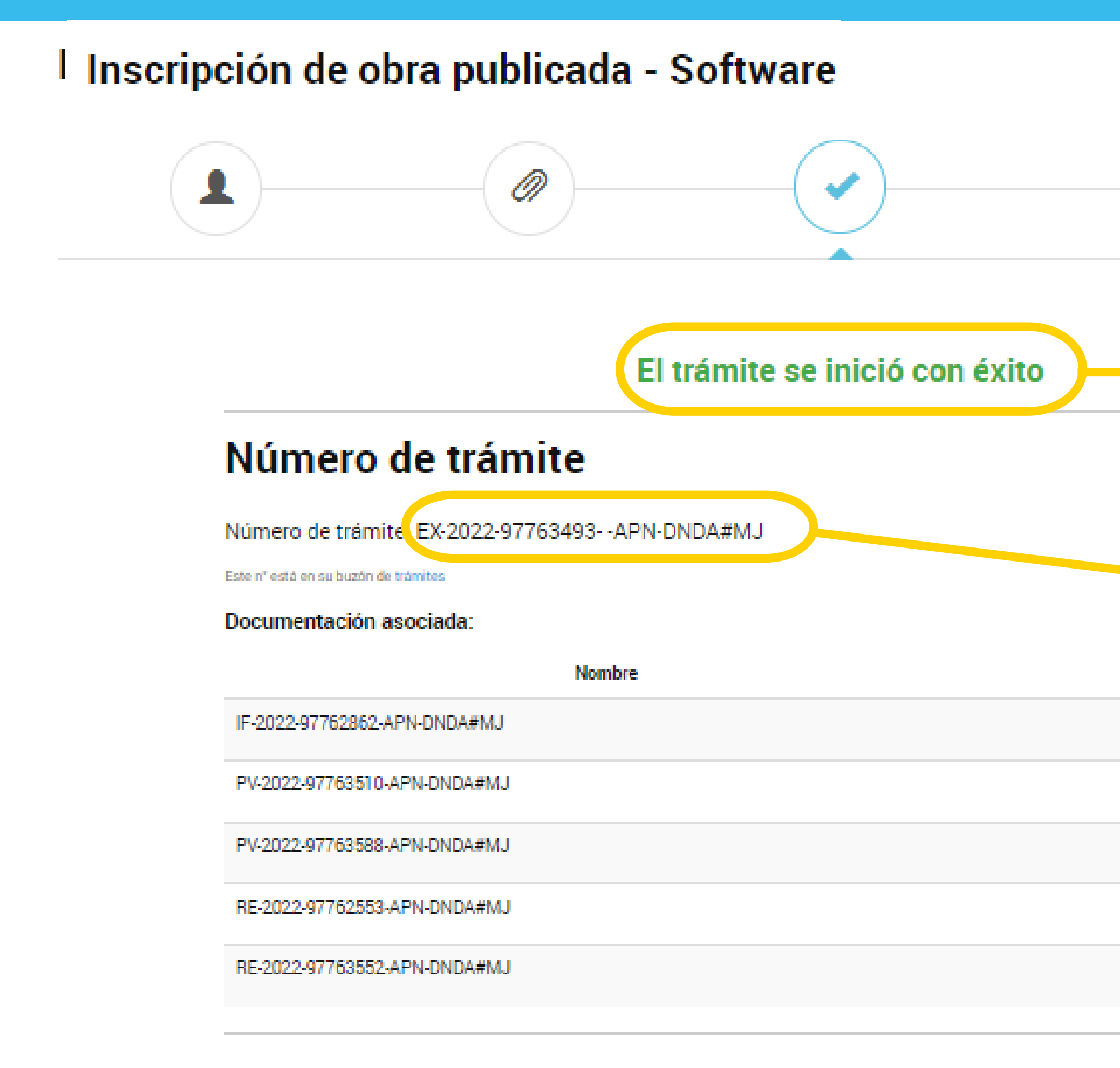

**INICIO** 

En las próximas horas te estará llegando un mail con las instrucciones para subir digitalmente tu obra.

**Anotá y conservá este** número de Expediente por cualquier eventualidad-

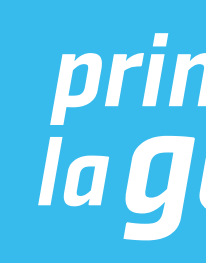

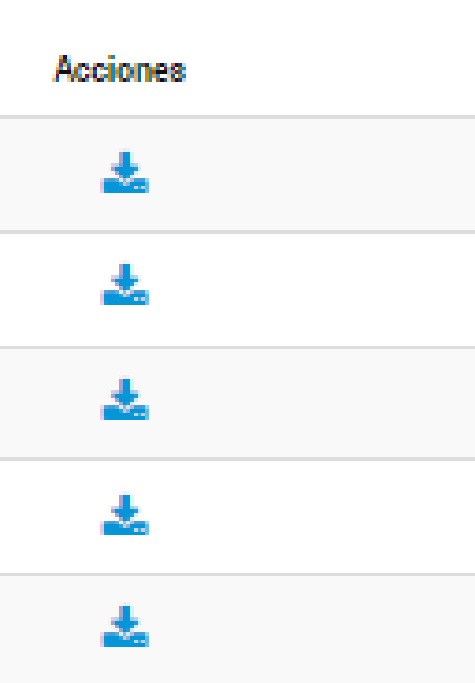

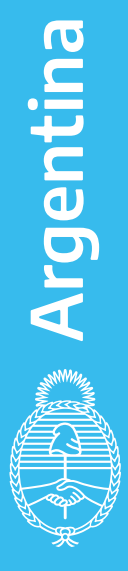

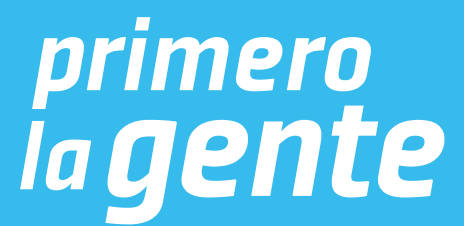

# Vas a recibir el siguiente mail junto con el instructivo para subir digitalmente tu obra.

Estimado/a.:

Se ha generado una contraseña para el sistema de almacenamiento digital de obra EX-2022-97763493--APN-DNDA#MJ CoDzYbt4

La misma estará disponible por un plazo de 72 hs, contados a partir del envío del presente.

Dicha contraseña le permitirá acceder al enlace oportunamente informado en el expediente electrónico, a los efectos que pueda cargar digitalmente su obra.

Por favor recuerde su contraseña, no la comparta. Es suya y usted es responsable por su utilización.

Asimismo, se remite en archivo adjunto el instructivo para la carga digital de la obra.

**DNDA Digital** 

dndadigital@jus.gov.ar

Tel: (5411) 4124-7203

Direccion: Moreno 1230 - Ciudad Autonoma de Buenos Aires

Dirección Nacional del Derecho de Autor Ministerio de Justicia y Derechos Humanos de la Nación

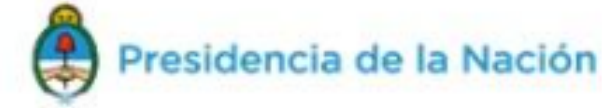

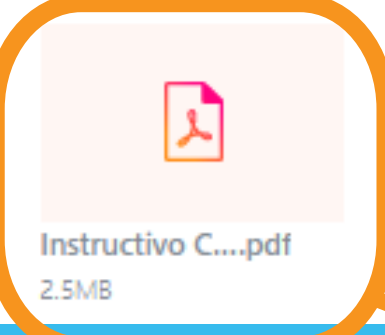

### **IMPORTANTE:**

- En caso de no recibir el correo electrónico en tu bandeja principal, chequea en tu bandeja de correo no deseado o en tu bandeja de notificaciones.

- La dirección de correo electrónico desde donde se envía el mail es:

### **dndadigital@jus.gob.ar**

-La contraseña es personal y única para el trámite que estás realizando. No la pierdas ni la compartas.

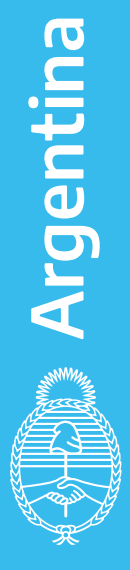

*primero<br>la gente* 

**Abrí el "Instructivo carga digital de obra" y seguí los pasos.** 

# **INSTRUCTIVO CARGA DIGITAL DE OBRA**

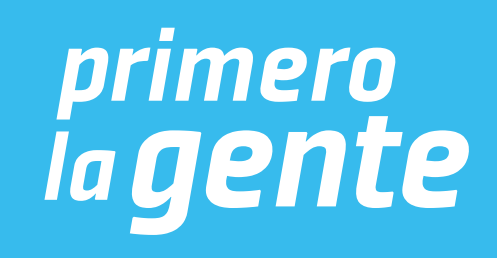

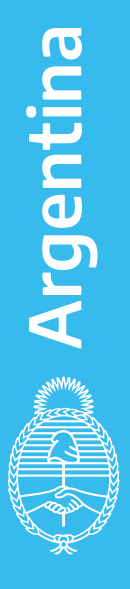

# **ACLARACIÓN IMPORTANTE:**  SOLO SE DEBERÁ SUBIR LA OBRA Y LOS ARCHIVOS QUE A CONTINUACIÓN SE DETALLAN

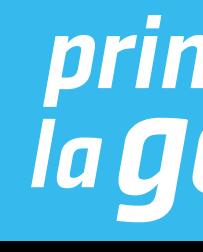

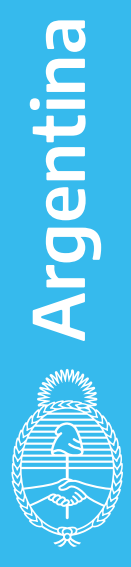

*primero<br>la gente* 

#### OBRA PUBLICADA - SOFTWARE

Deberán presentar el **Software completo**, compilado y terminado tal cual se va a instalar en una terminal o como se comercialice. También podrán presentar el ejecutable con todos sus sub archivos y carpetas. En el caso de los desarrollos web, deberán presentar una copia completa de toda la Página Web tal cual la suben al servidor. Desde el archivo index.html con todos sus archivos y todas sus sub carpetas. EL ARCHIVO PUEDE ESTAR COMPRIMIDO

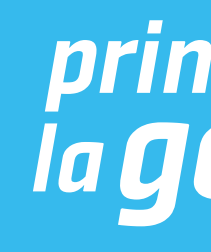

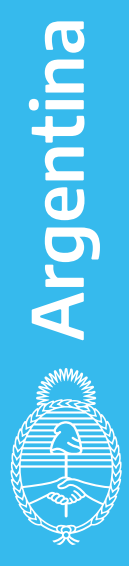

# Ingresá a Trámites a Distancia y hacé click en MIS TRÁMITES

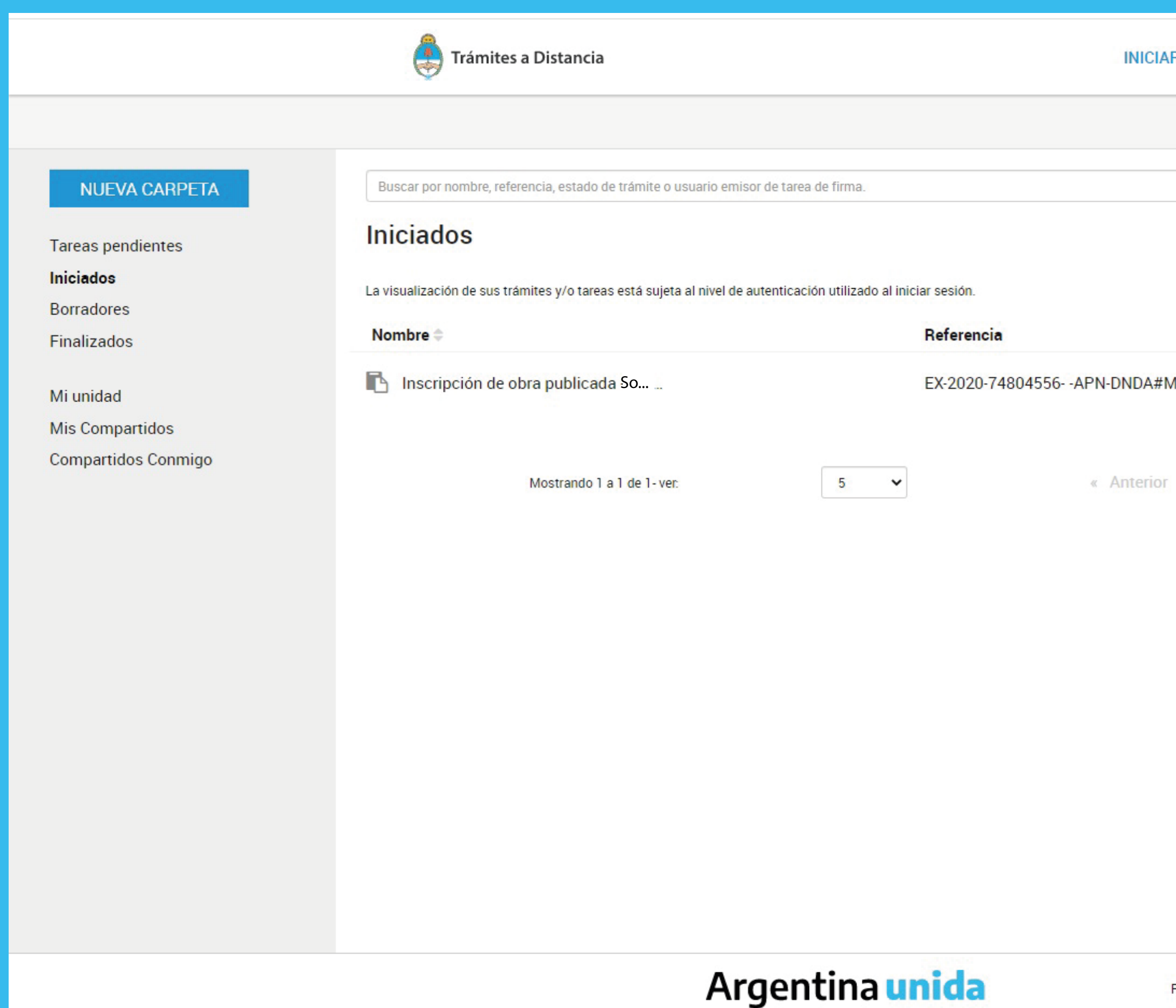

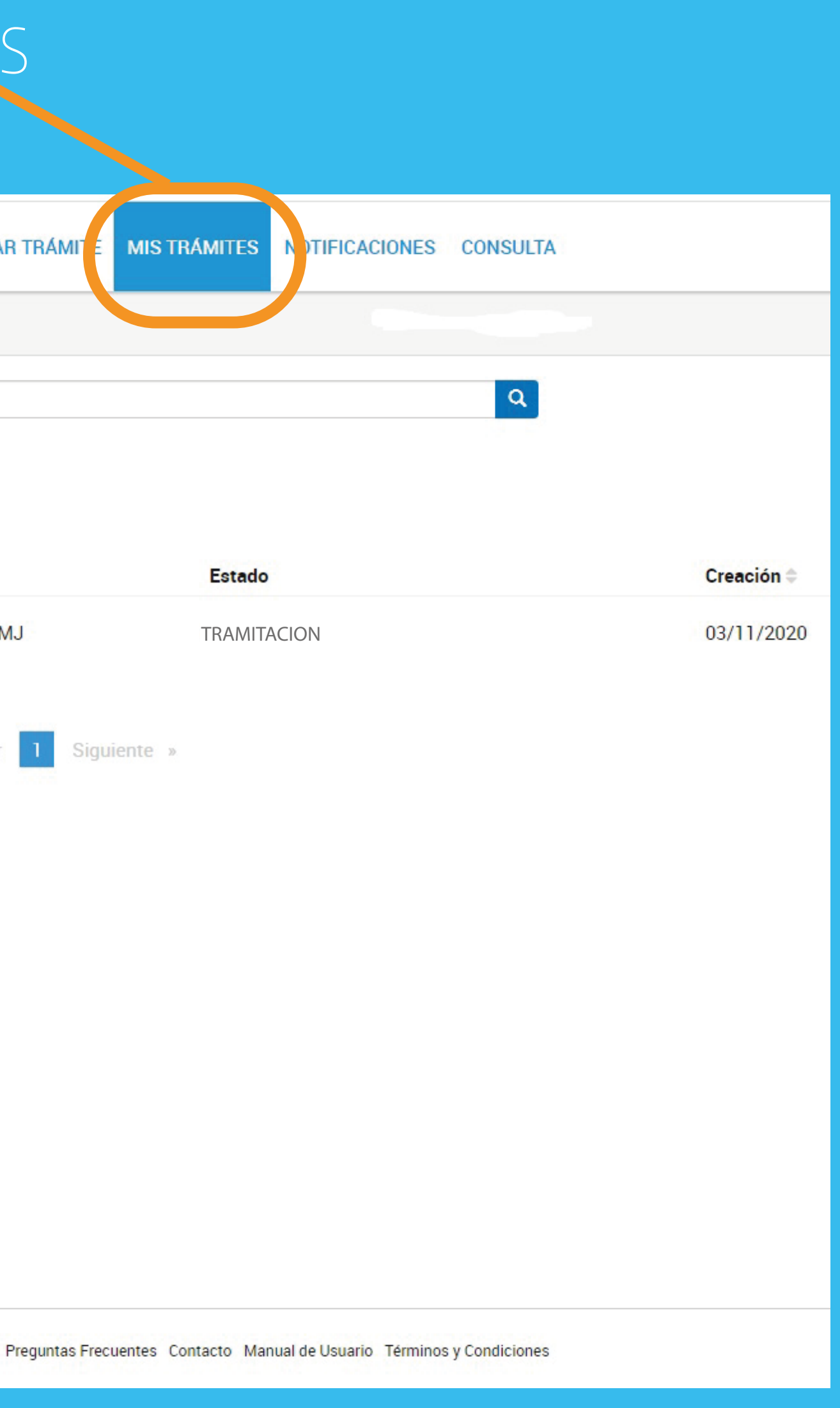

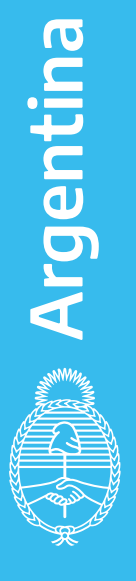

# Hacé click en los tres puntos y luego en CONSULTAR EXPEDIENTE

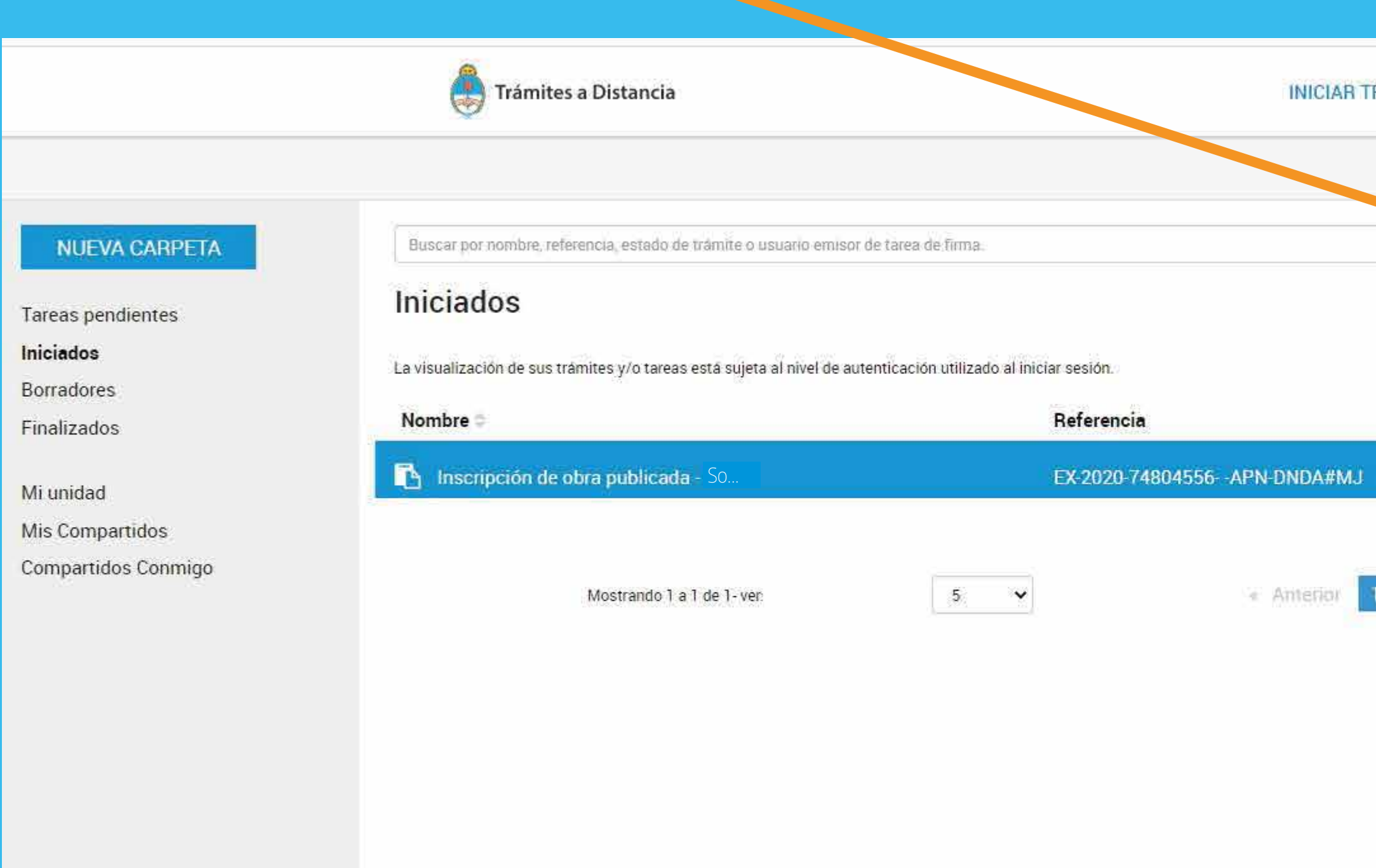

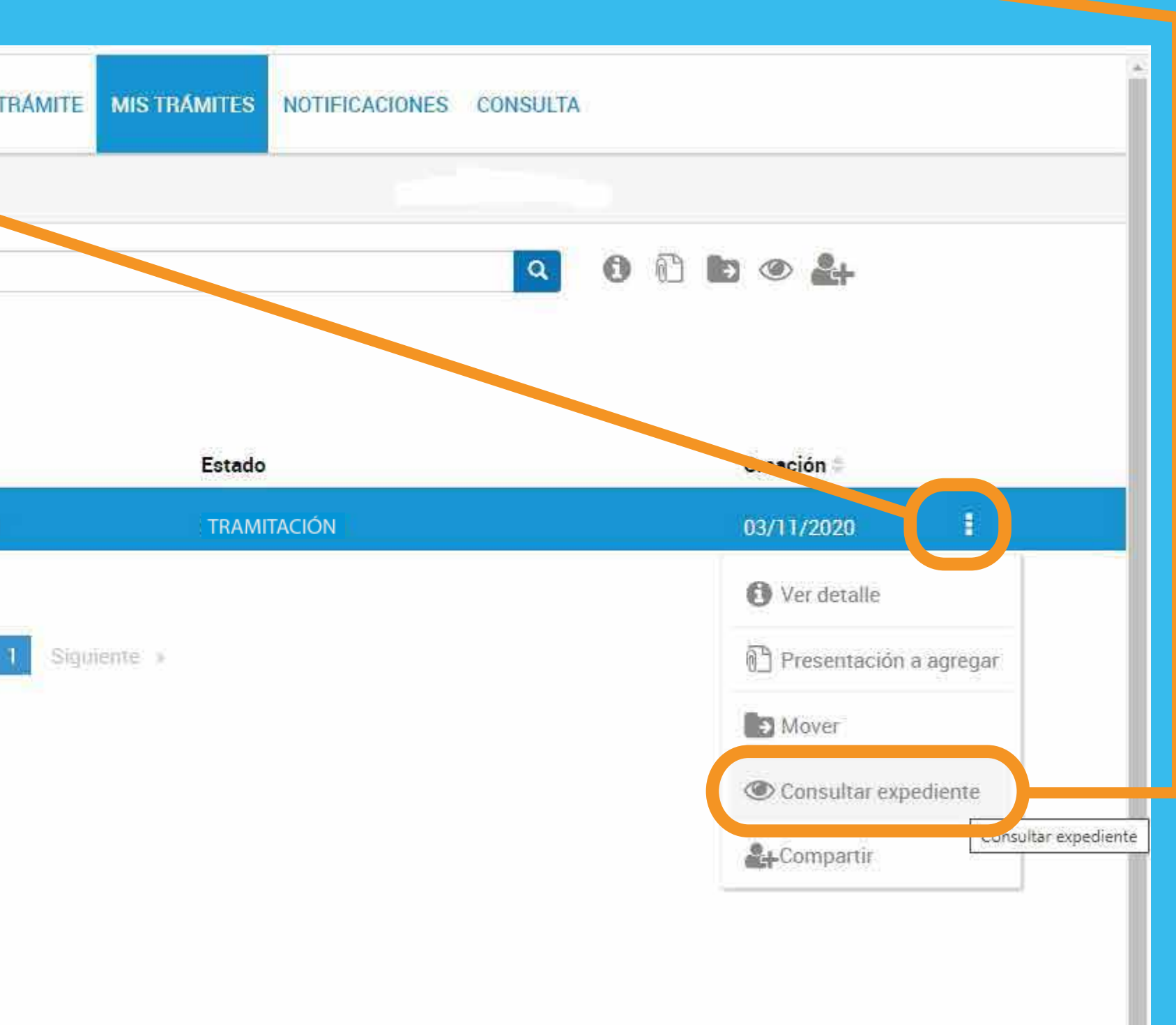

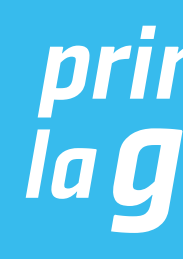

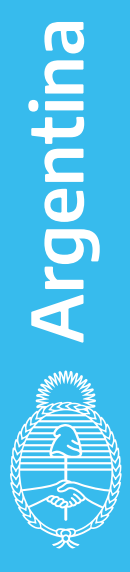

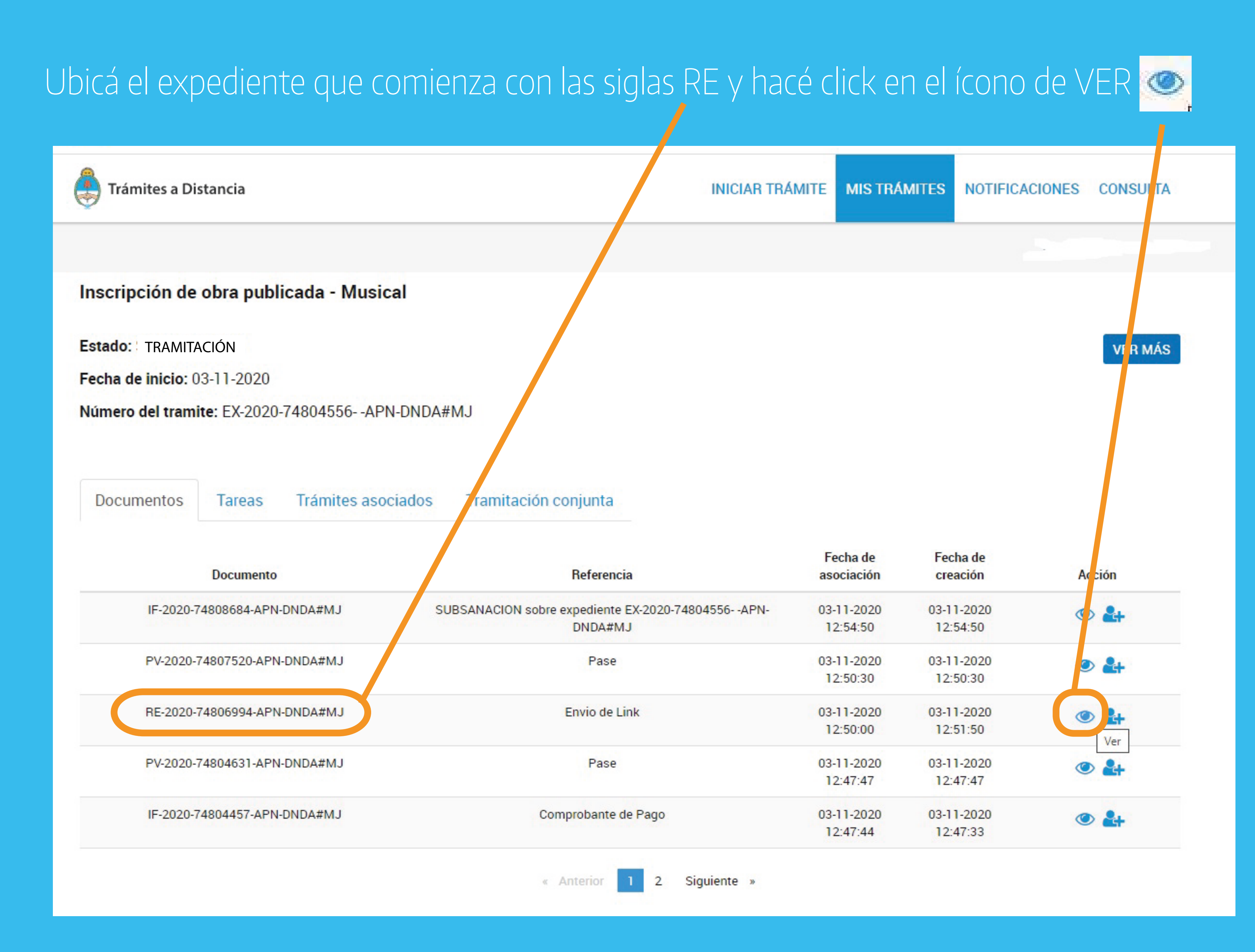

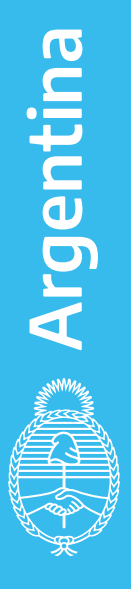

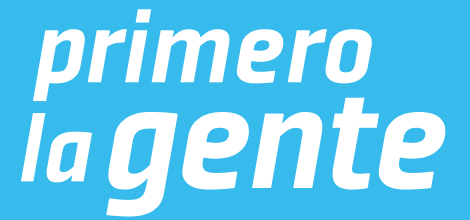

# Se abrirá el expediente que comienza con la sigla RE y vas a poder acceder al link para subir tu obra.

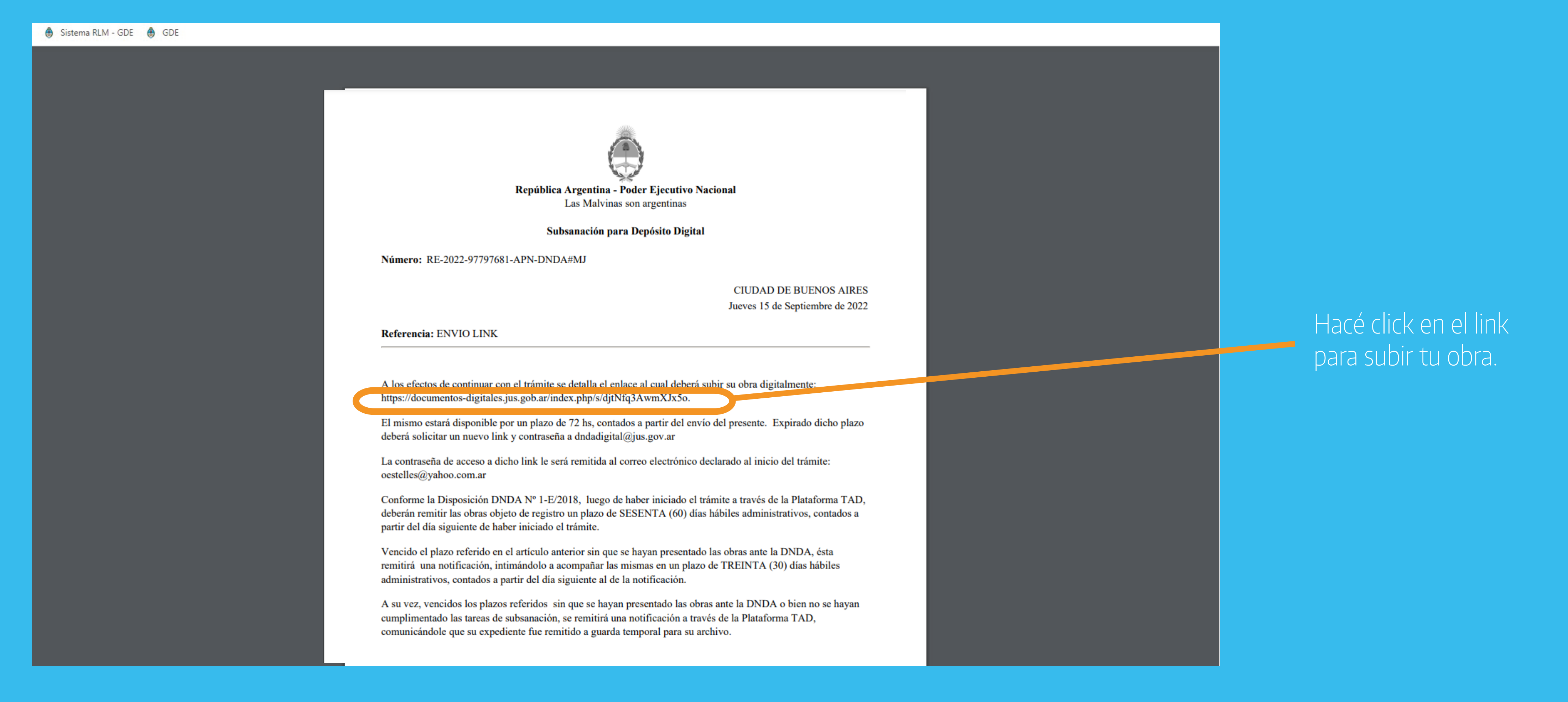

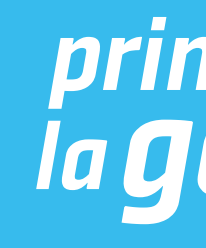

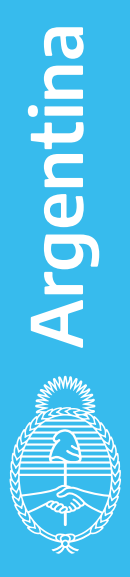

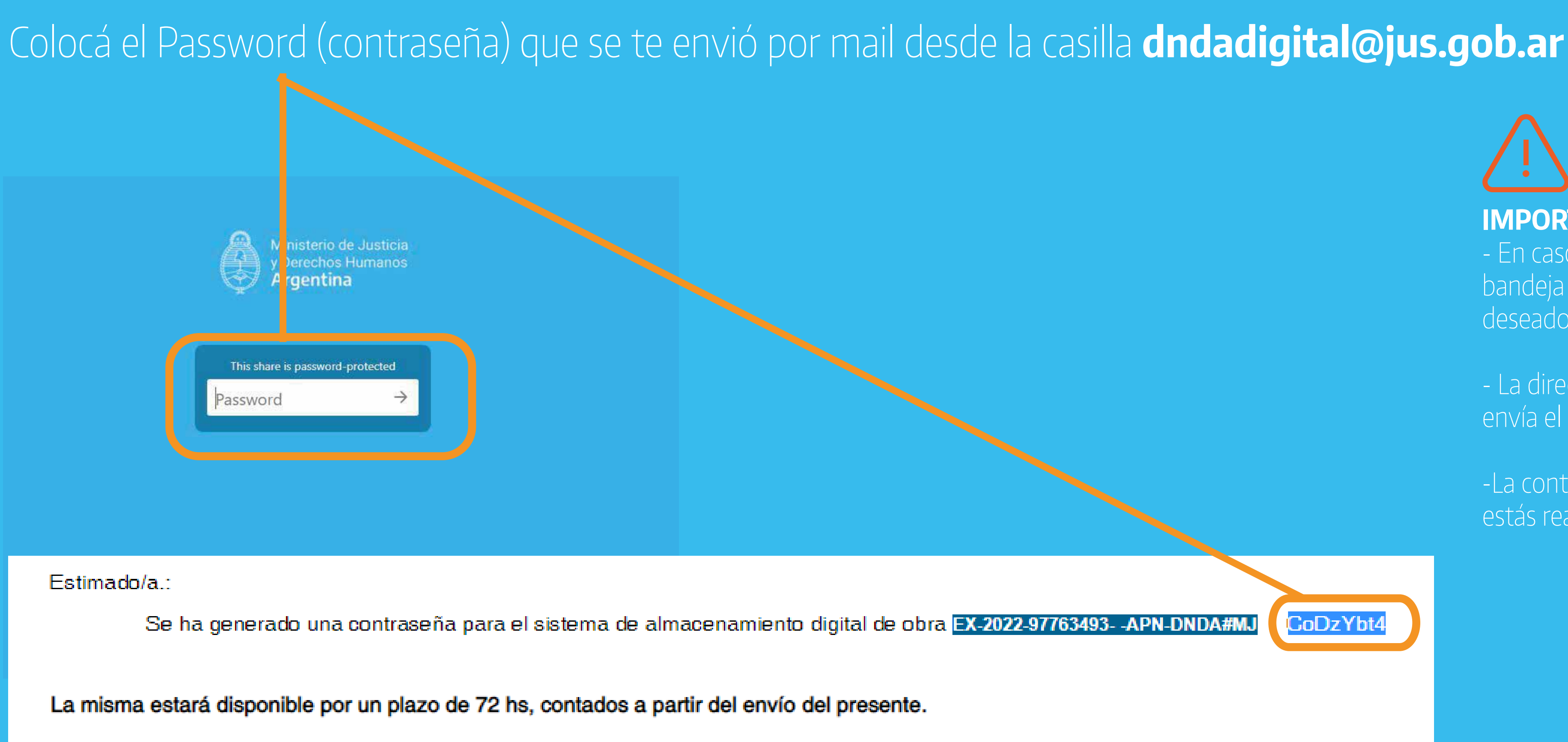

Dicha contraseña le permitirá acceder al enlace oportunamente informado en el expediente electrónico, a los efectos que pueda cargar digitalmente su obra.

Por favor recuerde su contraseña, no la comparta. Es suya y usted es responsable por su utilización.

Asimismo, se remite en archivo adjunto el instructivo para la carga digital de la obra.

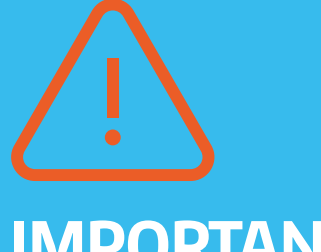

#### **IMPORTANTE:**

- En caso de no recibir el correo electrónico en tu bandeja principal, chequea en tu bandeja de correo no deseado o en tu bandeja de notificaciones.

- La dirección de correo electrónico desde donde se envía el mail es **dndadigital@jus.gob.ar**

-La contraseña es personal y única para el trámite que estás realizando. No la pierdas ni la compartas.

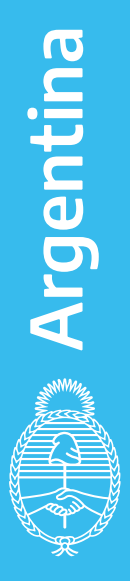

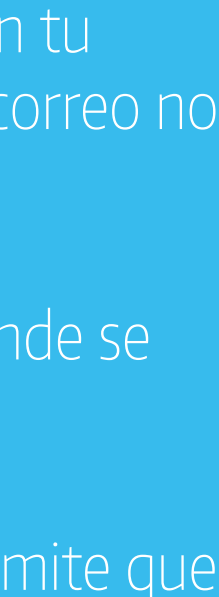

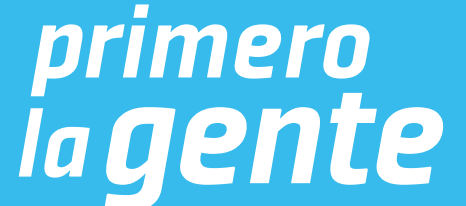

# Una vez que hayas ingresado la contraseña vas a poder subir el o los archivos de tu obra.

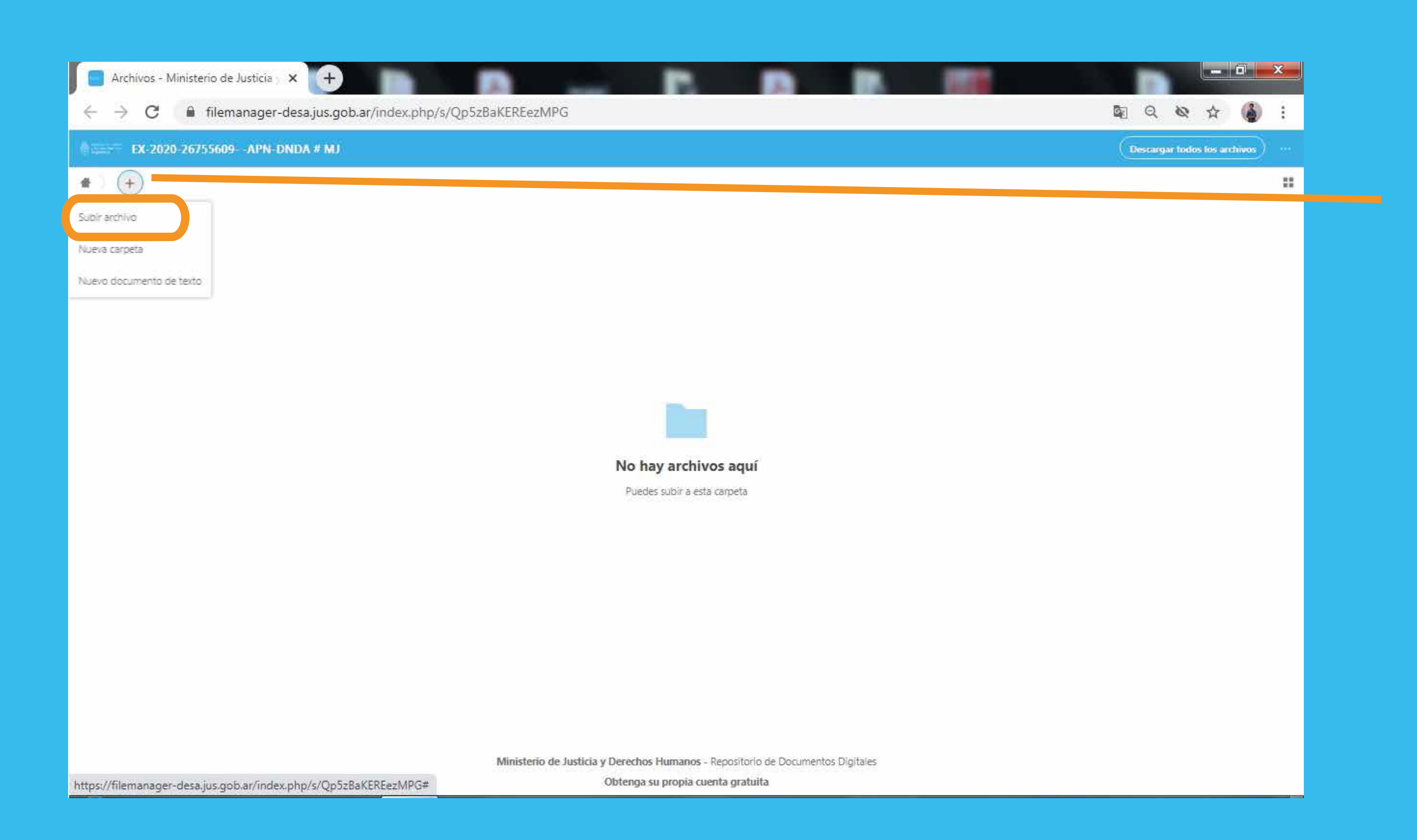

### Hacé click en el ícono  $\Box$  y luego hacé click en SUBIR ARCHIVO

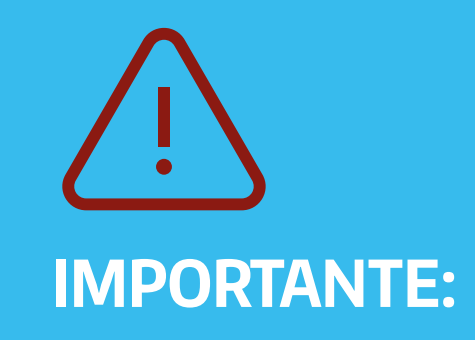

- Podés subir todos los archivos que necesites hasta 2 gigas.
- En caso de que lo necesites, podés comprimir los archivos y subirlo como .rar o .zip
- No se pueden subir carpetas.

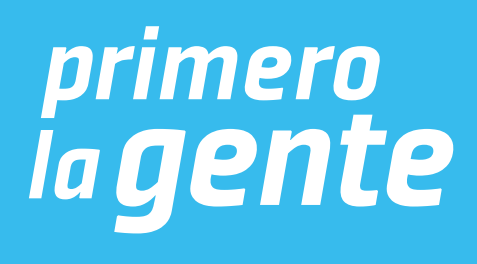

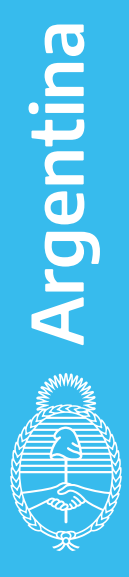

# El o los archivos subidos se verán de la siguiente manera en la pantalla:

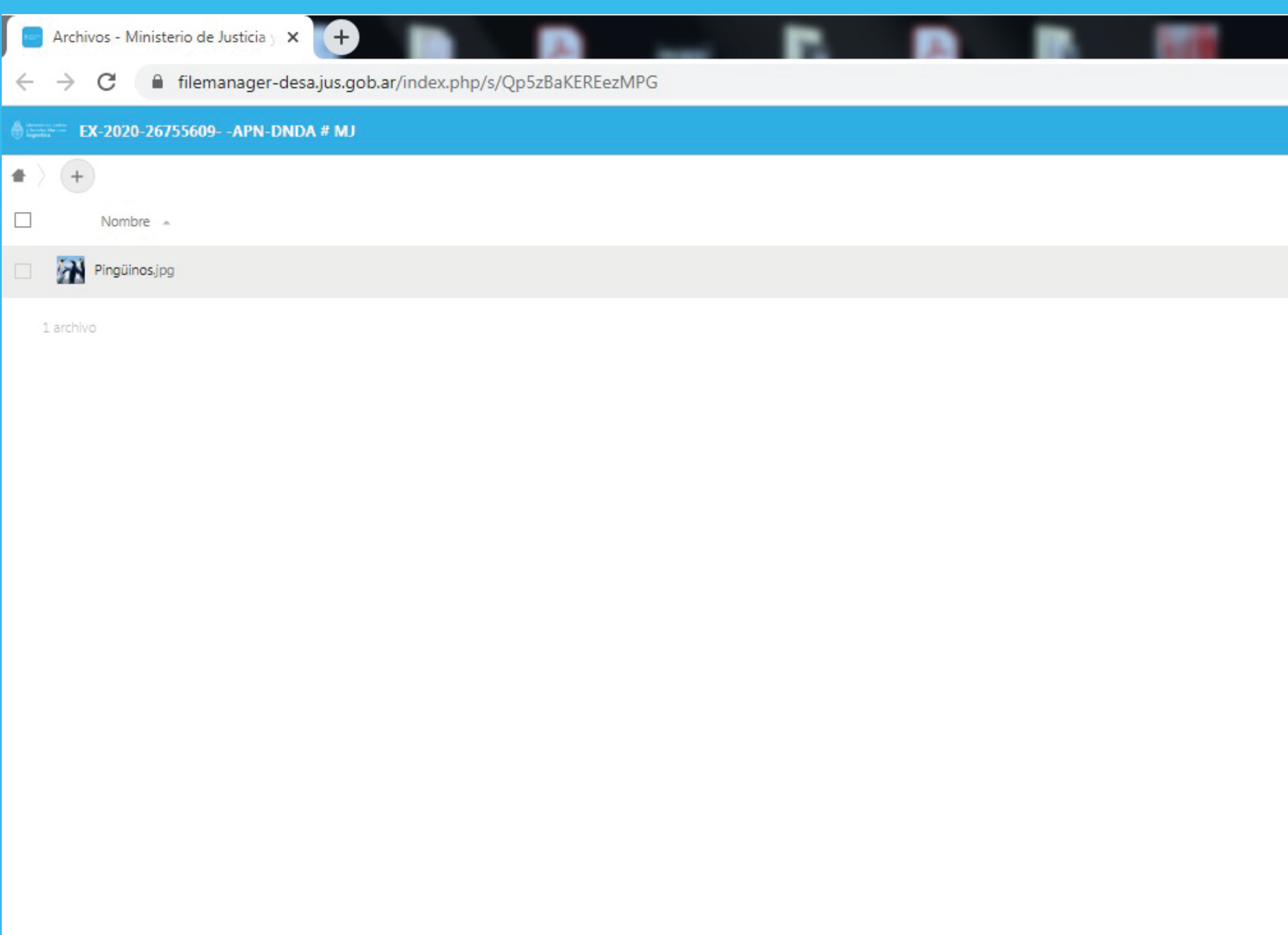

Ministerio de Justicia y Derechos Humanos - Repositorio de Documentos Digitales

Obtenga su propia cuenta gratuita

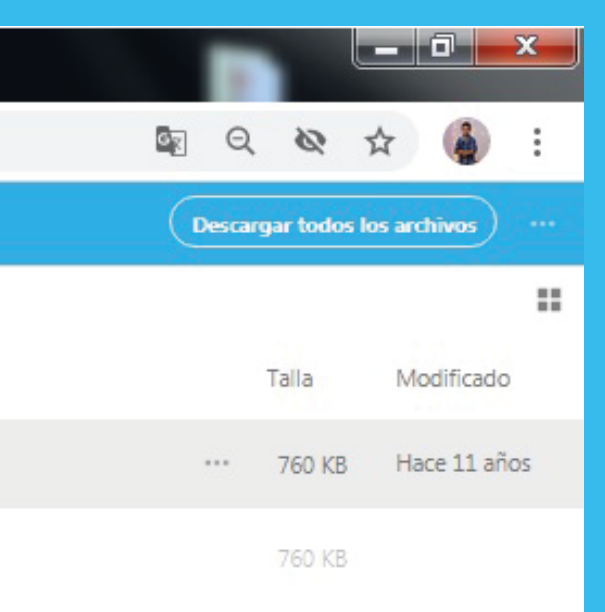

Una vez que estén cargados los archivos, tenés que esperar la notificación de Trámites a Distancia (TAD) para confirmar si la obra se cargó correctamente.

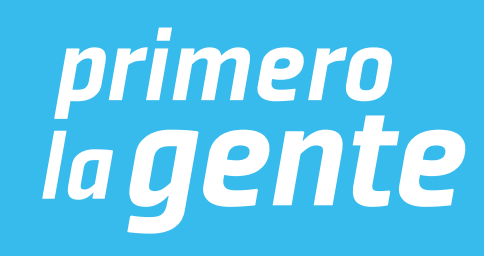

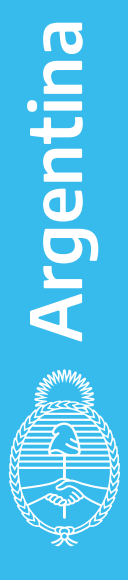

# **MODO DE DEPÓSITO FÍSICO DE LA OBRA**

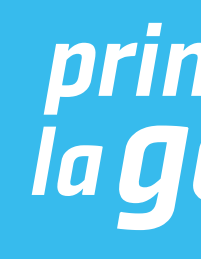

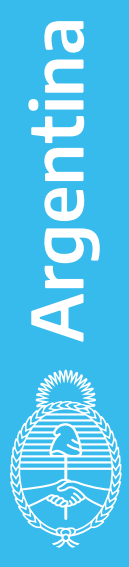

# Una vez completada y adjuntada la información requerida, hacé click en CONFIRMAR TRÁMITE

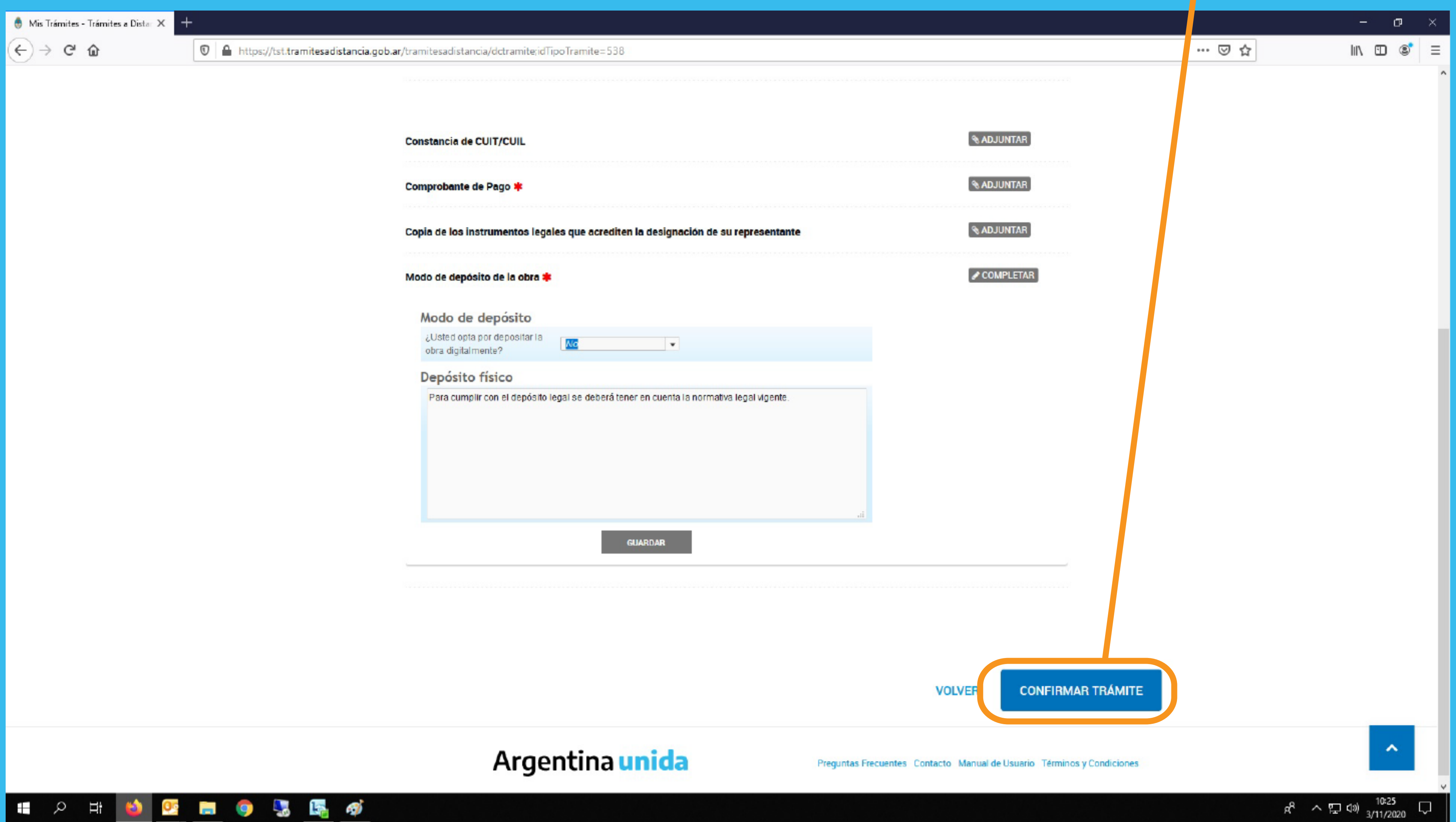

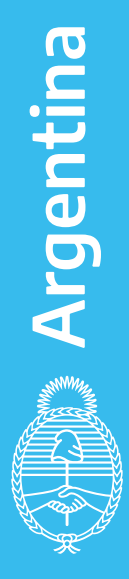

El sistema te indicará el número de expediente del trámite y generará archivos para descargar. Una vez descargados, buscá los archivos que comiencen con la sigla **RE.**

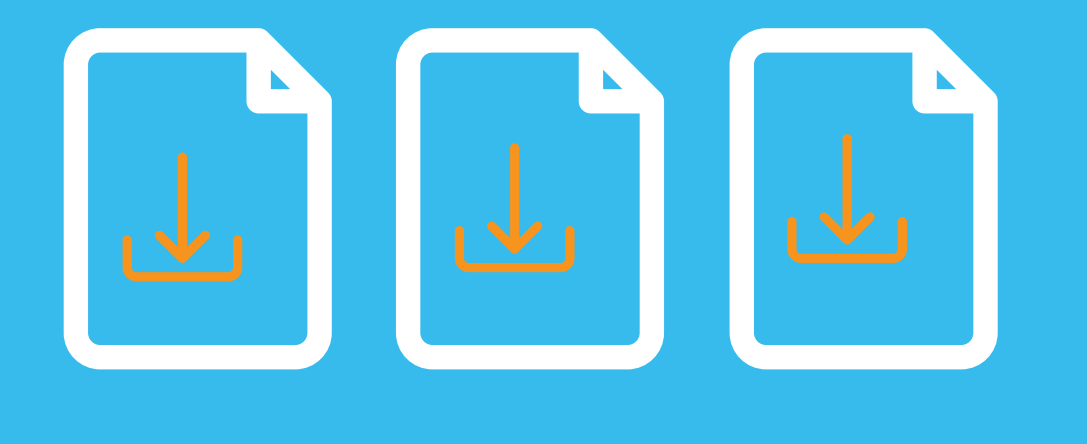

 $\bigoplus$ 

Archivos que comienzan con la sigla **RE**

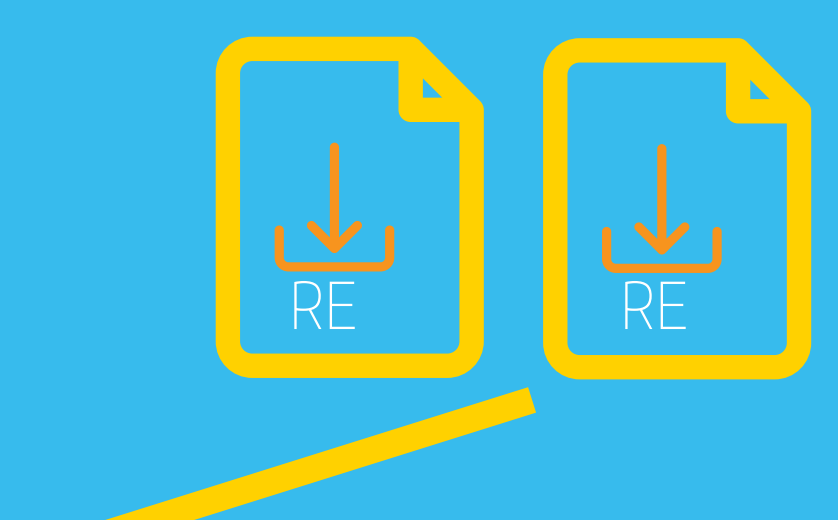

- 
- 
- 

Estas son las carátulas que debés imprimir y podés entregar en: - Dirección Nacional del Derecho de Autor - Moreno 1228 - CP 1091 - CABA - Sede La Plata del Ministerio de Justicia y Derechos Humanos de la Nación - Av. 13 N° 129 e/ 34 y 35 - Dirección Provincial de Archivo - Yrigoyen 280, Neuquén - Provincia del Neuquén

La entrega de las carátulas tiene que estar acompañada con el o los ejemplares de la obra, según corresponda.

La entrega se puede realizar por

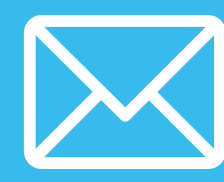

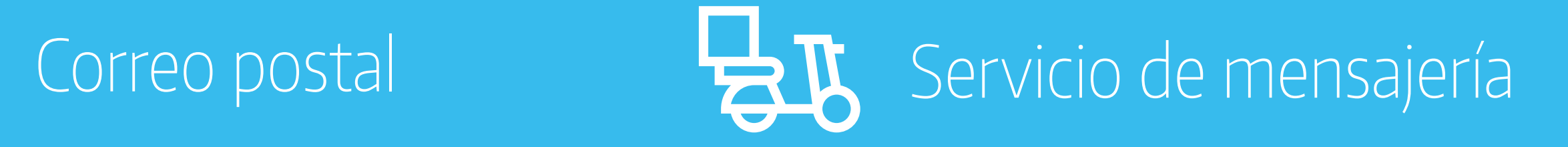

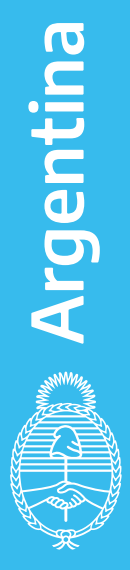

# **CONTACTO**

Sede Central: Mail: obrapublicada\_dnda@jus.gob.ar Teléfono: **(+54-11) 4124-7200 int. 76161 / 62**

Sede La Plata: Mail: autorlaplata@jus.gob.ar Teléfono: **(+54-221) 4254987**

https://www.argentina.gob.ar/justicia/derechodeautor

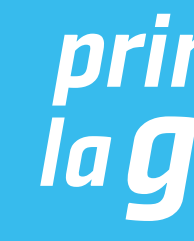

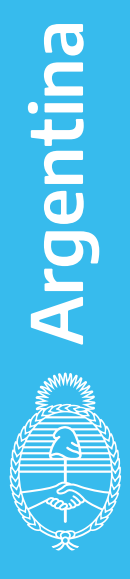